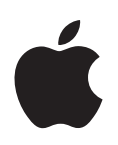

# **eMac** ユーザーズガイド

eMac コンピュータの設置方法、 システムの拡張方法、トラブル対策に 関する重要な情報が書かれています

**CApple Computer, Inc.** © 2004 Apple Computer, Inc. All rights reserved.

本書の著作権は Apple Computer, Inc. に帰属します。本 書の一部あるいは全部を Apple Computer, Inc. から書面 による事前の許諾を得ることなく複写複製(コピー)す ることを禁じます。

Apple ロゴは米国その他の国で登録された Apple Computer, Inc. の商標です。キーボードから入力可能な Apple ロゴについても、これを Apple Computer, Inc. か らの書面による事前の承諾なしに商業的な目的で使用す ると、連邦および州の商標法および不正競争防止法違反 となる場合があります。

本書には正確な情報を記載するように努めました。ただ し、誤植や制作上の誤記がないことを保証するものでは ありません。

Apple 1 Infinite Loop Cupertino, CA 95014-2084 www.apple.com

アップルコンピュータ株式会社 〒 163-1480 東京都新宿区西新宿 3 丁目 20 番 2 号 東京オペラシティ タワー www.apple.co.jp/

Apple、Apple ロゴ、Apple Store、AppleTalk、Final Cut Pro、FireWire、iCal、iMovie、iTunes、Mac、 Macintosh、Mac OS、および QuickTime は米国その他 の国で登録された Apple Computer, Inc. の商標です。

AirMac、eMac、Finder、iDVD、iPhoto、iPod、iSight、 Panther、Safari、および SuperDrive は Apple Computer, Inc. の商標です。

AppleCare は米国その他の国で登録された Apple Computer, Inc. のサービスマークです。

.Mac は Apple Computer, Inc. のサービスマークです。

Bluetooth のワードマークとロゴは Bluetooth SIG, Inc. が所有しています。また、Apple Computer, Inc. のワー ドマークやロゴの使用は実施権に基づいています。

ENERGY STAR® は米国の登録商標です。

本書に記載のその他の社名、商品名は、各社の商標また は登録商標です。本書に記載の他社商品名は参考を目的 としたものであり、それらの製品の使用を強制あるいは 推奨するものではありません。また、Apple Computer, Inc. は他社製品の性能または使用につきましては一切の 責任を負いません。

Dolby Laboratories からの実施権に基づき製造されてい ます。「Dolby」、「Pro Logic」、およびダブル D 記号は、 Dolby Laboratories の商標です。非公開機密著作物。  $\odot$  1992  $\sim$  1997 Dolby Laboratories, Inc. All rights reserved.

本マニュアルで解説している製品には著作権保護技術が 組み込まれています。この著作権保護技術は、 Macrovision Corporation、およびその他の権利者が所有 する米国特許、およびその他の知的財産権の正当な権利 によって保護されています。この著作権保護技術の使用 については、Macrovision Corporation の許諾が必要で あり、特に同社の許諾のない限りは一般家庭、 および非 公開の状況でのみ使用しうるものです。リバースエンジ ニアリングおよび解体は禁止されています。

米国特許出願番号 4,631,603、4,577,216、4,819,098 およ び 4,907,093 は非公開の状況における使用のみ許諾され ます。

# 目次

### 第1章 **5 設置と準備**

- eMac を設定する
- 次のステップ
- eMac の使用を終了するときの操作

### [第](#page-10-0) **2** 章 **11 eMac** について

- eMac 前面
- eMac 側面
- Mac OS X について
- デスクトップをカスタマイズする/環境設定を行う
- プリンタに接続する
- CD を再生する/ヘッドフォンを接続する
- ソフトウェアを最新の状態に保つ
- デジタルビデオカメラまたはその他の FireWire 装置を接続する
- ネットワークに接続する
- インターネットに接続する
- ファイルをほかのコンピュータに転送する
- アプリケーションが操作不能になった場合は
- Mac OS ヘルプを使用して質問の回答を得る

### [第](#page-22-0) **3** 章 **23** コンピュータを使用する

- 24 USB (Universal Serial Bus)
- FireWire
- AirMac Extreme によるワイヤレスインターネットとネットワーク接続
- Bluetooth ワイヤレステクノロジ
- Ethernet ポート (10/100Base-T)
- 外部ビデオ出力機能(VGA、コンポジット、および S ビデオ)
- **2** 光学式ドライブを使用する
- キーボードコントロール
- コンピュータのセキュリティ

#### [第](#page-36-0) **4** 章 **37** コンピュータの機能を拡張する

- **7** メモリを増設する
- **1** AirMac Extreme カードを取り付ける

#### 3

内部バックアップバッテリを交換する

### [第](#page-48-0) **5** 章 **49** トラブルへの対処方法

- コンピュータの使用を妨げるトラブル
- コンピュータのソフトウェアを復元する
- **2** その他のトラブル
- **3** Apple Hardware Test
- 製品のシリアル番号を確認する

#### [付録](#page-54-0) **A 55** 仕様

### [付録](#page-56-0) **B 57** 保守、使用、安全性についての情報

- **7** eMac を清掃する
- eMac を持ち運ぶ
- コンピュータを安全に設置、使用するために
- 環境向上への取り組み
- 人間工学

#### [付録](#page-60-0) **C 61** インターネットに接続する

- 設定アシスタントワークシート
- インターネット接続を手入力で設定する
- ダイヤルアップ接続
- DSL、ケーブルモデム、LAN でのインターネット接続
- **4** AirMac Extreme ワイヤレス接続
- 接続のトラブルシューティング
- Communications Regulation Information

<span id="page-4-0"></span>**<sup>1</sup>** 設置と準備

お求めの eMac は、手早く設置してすぐに使い始めることができるよ うに設計されています。eMac や Macintosh コンピュータを初めてお 使いになる方は、まずこの章の説明をお読みください。

今までに Mac を使ったことがある方は、新しい eMac をすぐに使い始めるだけの知識をすでにお持 ちかもしれません。第 2 章「eMac [について」](#page-10-1)を一読して、お求めの eMac の新機能についての情 報を確認してください。

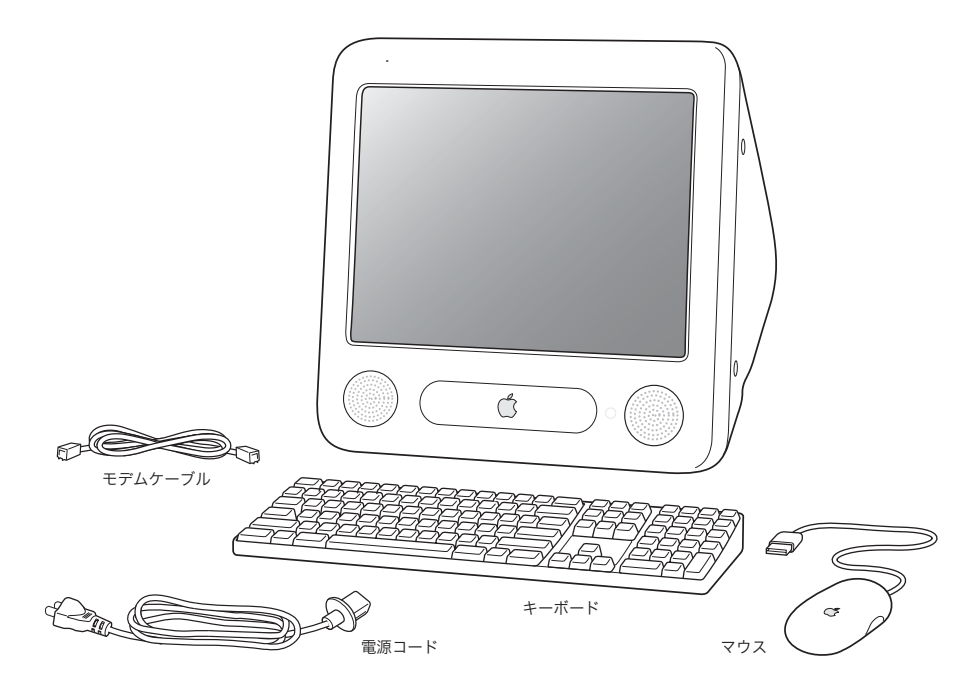

**1**

### eMac を設定する

- **1** 電源コードを電源ソケットにしっかりと差し込み、もう一方の端を接地されたコンセントまたは電 源タップに差し込んでください。光学式ドライブのドアパネルの内側を見て、電圧要求事項を確認 してください。
- **2** インターネット接続を使用するには、Ethernet ケーブルを使ってコンピュータの Ethernet ポートを Ethernet ネットワーク、DSL モデム、またはケーブルモデムに接続します。または、付属のモデム ケーブルを使って、コンピュータのモデムポート(一部のモデルに装備されています)と電話回線 をつなぎます。

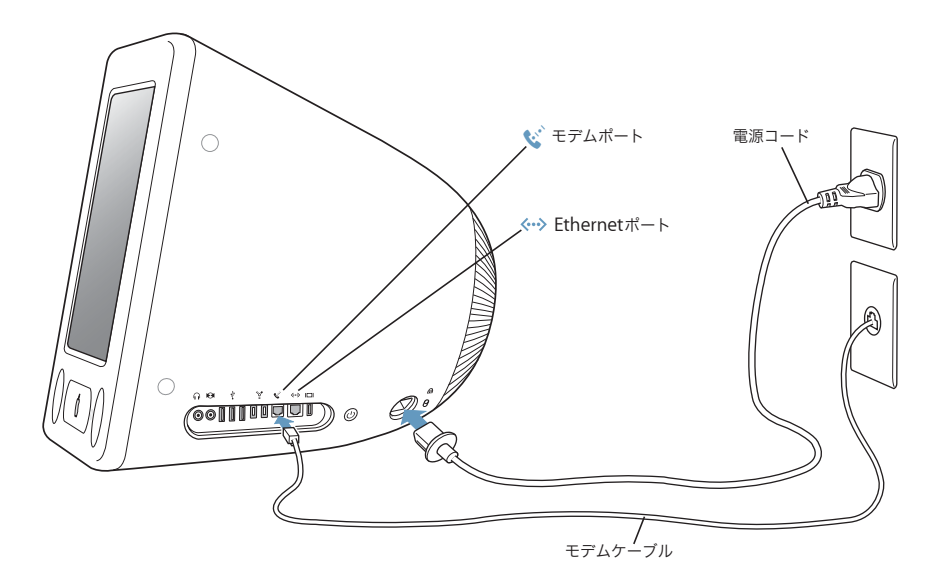

3 キーボードケーブルをコンピュータの USB ポート ( ↓) の1 つに接続します。マウスケーブルをキー ボードの USB ポートに差し込みます。

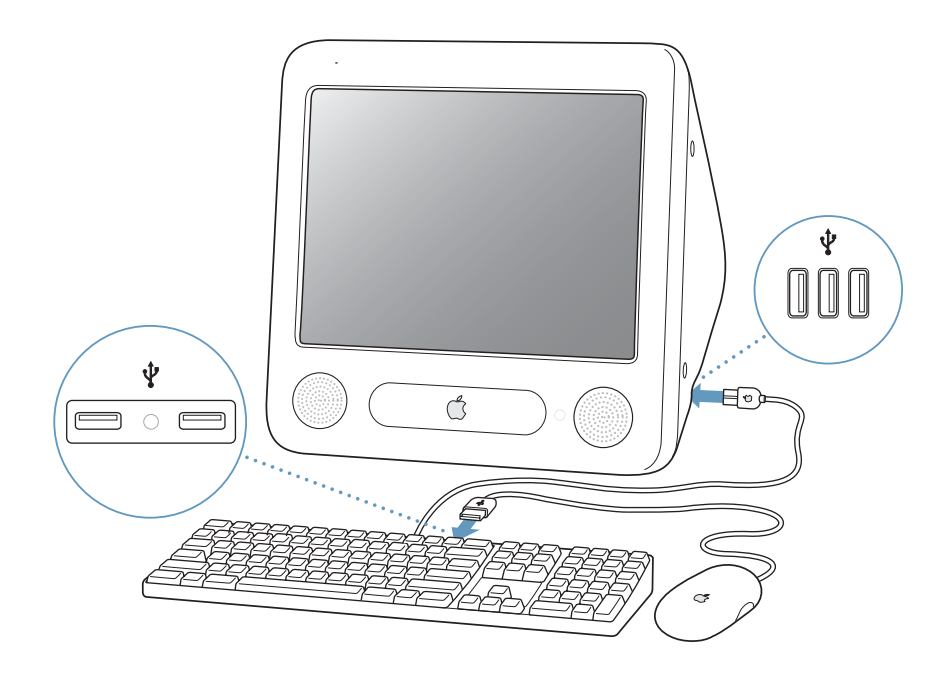

4 コンピュータ側面にあるパワーボタン (<sup>()</sup>) を押して、コンピュータを起動します。

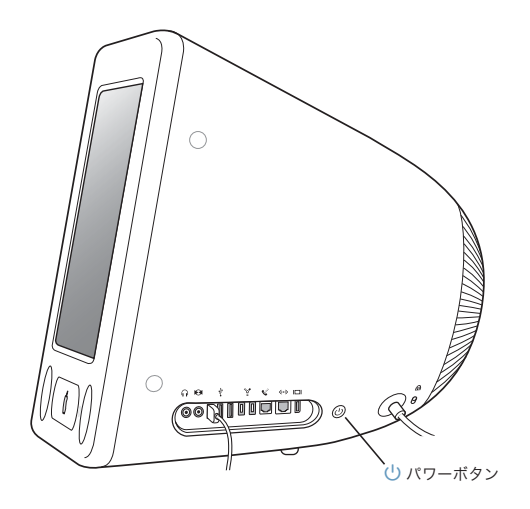

### ディスプレイを調節する

ディスプレイの設定を調節するには、アップル(●)メニュー>「システム環境設定」と選択し (アップルメニューをクリックして「システム環境設定」を選択し)、「ディスプレイ」をクリックし ます。

ディスプレイのコントラストを強くするには、キーボードの F15 キーを押します。コントラストを 弱くするには、F14 キーを押します。

### 次のステップ

以上で eMac を使用するための準備は完了です。コンピュータを初めて起動すると、「設定アシスタ ント」が開いて、コンピュータの一般的な設定とインターネットの設定を行うことができます。イ ンターネットにアクセスするには、通常、インターネットサービスプロバイダ(ISP)に加入する必 要があります。別途費用が必要になる場合があります。

- **•** インターネットアカウントがまだない場合は、「設定アシスタント」を使ってアカウントを設定す ることができます。
- **•** インターネットアカウントがすでにある場合は、61 ページの付録 C[「インターネットに接続する」](#page-60-1) で入力する必要のある情報を参照してください。

さらに詳しく知りたいときは、以下を参照してください。

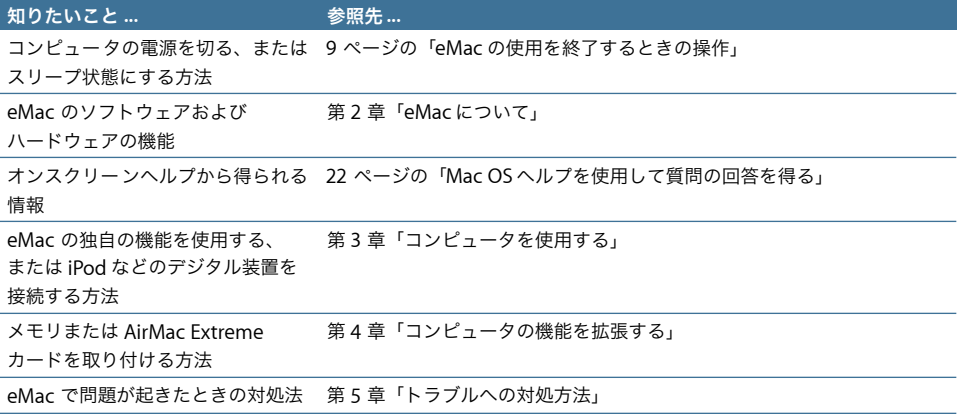

### <span id="page-8-0"></span>eMac の使用を終了するときの操作

eMac を使った作業を終了するときは、以下の 2 つの操作のいずれかを行ってください。

### **eMac** をスリープ状態にする

eMac を使った作業を中断する期間が 2、3 日より短いときは、eMac をスリープ状態にしてくださ い。スリープ機能が働いているときは、コンピュータの画面が暗くなり、光学式ドライブの右にあ る白いランプが脈打つように光ります。すぐに元の状態に戻すことができ、かかる時間は起動の過 程よりずっと少なくなります。

#### コンピュータをすぐにスリープ状態にするには:

- **•** アップル (●) メニュー>「スリープ」と選択します。
- **•** パワーボタンを押します。

コンピュータを稼働状態に戻すときは、キーボード上の任意のキーを押します。

### **eMac** のシステムを終了する

何日も eMac を使わない場合は、eMac のシステムを終了します。

**•** アップル(K)メニュー>「システム終了」と選択します。

警告:eMac を持ち運ぶ前に、eMac のシステムを終了してください。ハードディスクが回転して いるときに持ち運ぶと、ハードディスクが故障して、データが失われたり、ハードディスクから起 動できなくなるおそれがあります。

## <span id="page-10-1"></span><span id="page-10-0"></span>**<sup>2</sup> eMac** について

## この章では、お使いの eMac に関する基本的な情報について説明し ます。

お使いのコンピュータと Mac OS X のさまざまな部分の概要と、デスクトップ表示のカスタマイズ、 プリンタへの接続、CD の再生、デジタルカメラの接続、インターネットの利用、助けが必要なとき の調べかたなど、一般的なタスクに関する概要について説明します。

### **eMac** に付属のアプリケーションを使用する

eMac には、楽しくて役に立つ、使いやすいソフトウェア・アプリケーションがいくつか付属してい ます。CD コレクションからコンピュータに音楽を転送して曲を整理したり、コンピュータで新しい 音楽を簡単に作成したりできるほか、メールの送信、Web のブラウズ、友達とのチャット、ホーム ムービーの編集、予定の整理、手紙やその他の書類の作成などを行うことができます。

これらのアプリケーションについて詳しくは、お使いの eMac に付属の冊子「Welcome to Panther」 を参照してください。または、アプリケーションを開いて、「ヘルプ」メニューからそのアプリケー ションのヘルプを選択してください(たとえば、「iTunes」を開いて、「ヘルプ」>「iTunes &ミュー ジックストアヘルプ」と選択してください)。

### 最新情報の入手

アップルでは、システムソフトウェアを頻繁に更新し、新しいバージョンをリリースしています。そ のため、このマニュアルに示されている画像は、実際の画面に表示されるものと多少異なる場合が あります。

アップルの Web サイト (www.apple.co.jp) から、アップルの最新ニュース、無料ダウンロード、 およびお使いの eMac のソフトウェアおよびハードウェアのオンラインカタログを入手できます。

また、AppleCare Service and Support の Web サイト (www.apple.co.jp/support) には、多くの アップル製品のマニュアルおよびすべてのアップル製品の技術サポートがあります。

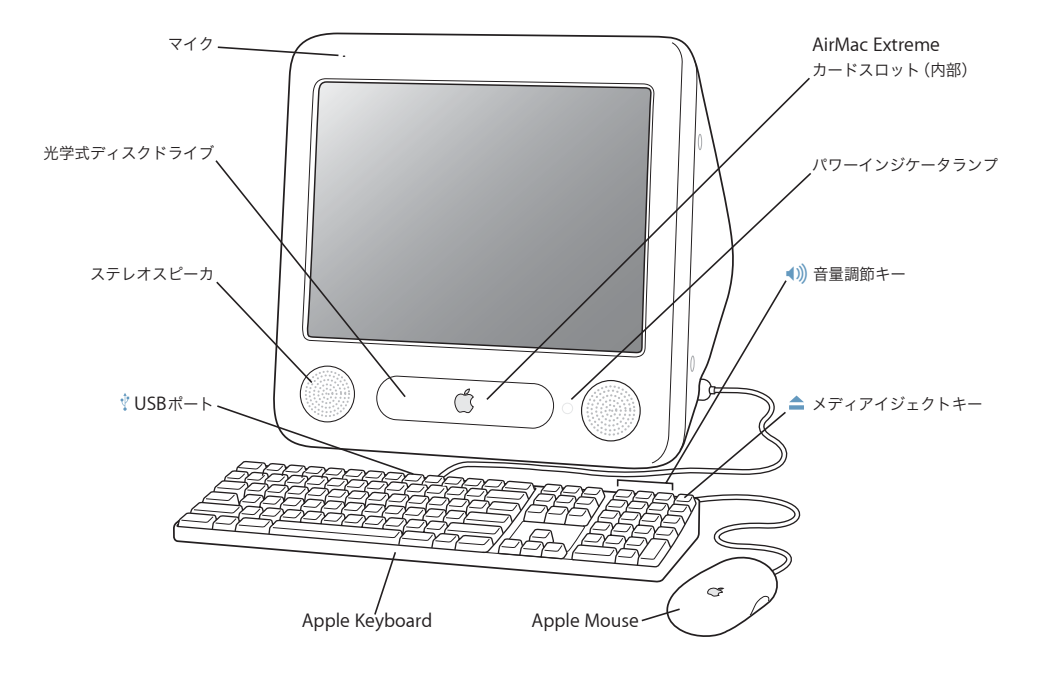

#### マイク

eMac に直接音声を記録したり、付属の「iChat AV」アプリケーションを使用してインターネットを通じて友人と ライブで会話したりすることができます。

#### 光学式ディスクドライブ

お使いのコンピュータには、CD-ROM ドライブ、コンボドライブ(DVD-ROM/CD-RW)、または SuperDrive が 搭載されています。どのドライブでも、CD-ROM ディスク、Photo CD、標準的なオーディオ CD、およびその他 のメディアを読み込むことができます。コンボドライブと SuperDrive の両方とも、DVD ディスクおよび DVD ムービーを読み込んだり、音楽、書類、およびその他のデジタルファイルを CD-R および CD-RW ディスクに書き 込んだりすることができます。SuperDrive では、「Finder」または「iDVD」を使って空の DVD-R ディスクに書 き込むこともできます。ドライブを開くには、Apple Keyboard のメディアイジェクト(▲) キーを押します。

#### ステレオスピーカ

音楽、ムービー、ゲーム、マルチメディアなどの音を聴くことができます。

#### **2** つの **USB**(**Universal Serial Bus**)**1.1** ポート(キーボード上) ψ.

マウス、デジタルカメラ、ジョイスティックなどの低出力の USB 1.1 装置を eMac のキーボードに接続できます。 Apple Mouse をキーボードの USB ポートの 1 つに接続します。(また、コンピュータの側面には、3 つの高速な USB 2.0 ポートもあります。)

### **AirMac Extreme** カードスロット

コンピュータに AirMac Extreme カードを取り付けると、ワイヤレスネットワークに接続できるようになります。 お使いの eMac には、AirMac Extreme カードがあらかじめ取り付けられていることもあります。取り付けられて いない場合は、AirMac Extreme カードを購入して取り付けることができます。41 ページの「[AirMac Extreme](#page-40-1) [カードを取り付ける」](#page-40-1)を参照してください。

#### **Bluetooth** モジュール(内部)  $\ast$

Bluetooth モジュール(オプション)を使うと、Apple Wireless Keyboard や Apple Wireless Mouse (www.apple.com/japanstore から購入できます)といった Bluetooth 対応機器にワイヤレスで接続できます。

#### パワーインジケータランプ

コンピュータの電源が入っているときは、このランプが白く点灯します。コンピュータがスリープ状態のときは、 このランプが点滅します。

#### - 音量調節キー

内蔵スピーカやサウンド出力ポートに接続した装置から出力される音声の音量を調節します。

### メディアイジェクトキー

CD または DVD ディスクを取り出します。デスクトップにあるディスクのアイコンを「ゴミ箱」にドラッグして、 ディスクを取り出すこともできます。

#### **Apple Mouse**

ほとんどすべての面で使用できる精度の高い光学式マウスです。マウスパッドは必要ありません。

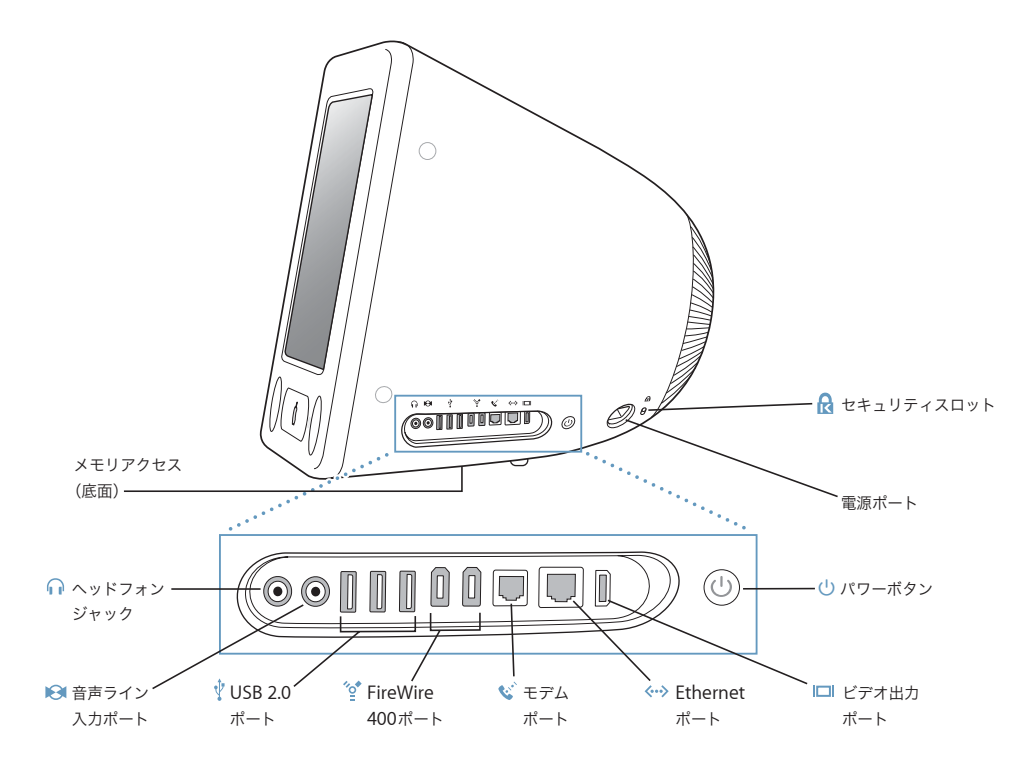

#### メモリアクセス(底面)

お使いの eMac には、256 MB(メガバイト)以上の DDR-SDRAM(Double Data Rate Synchronous Dynamic Random Access Memory)が付属しています。メモリスロットは 2 つあり、通常、そのうちの 1 つは拡張に使 用します。お使いの eMac に装着可能な最大メモリ容量は 1 GB(ギガバイト)で、2 つの 512 MB メモリモジュー ルを使用します。詳しくは 37 [ページの「メモリを増設する」](#page-36-3)を参照してください。

**G** ヘッドフォンポート

外部スピーカやヘッドフォンなど音声出力用の装置を接続することができます。

■ 音声ライン入力ポート

ラインレベルのマイクロフォンやその他のオーディオ機器を接続することができます。

ψ. **USB**(**Universal Serial Bus**)**2.0** ポート(**3** 基)

プリンタ、ZIP その他のディスクドライブ、デジタルカメラ、ジョイスティックなどを接続することができます。 従来の USB 1.1 と高速な USB 2.0 装置を接続します。(キーボードには、2 つの USB 1.1 ポートもあります。)

**FireWire 400** ポート(**2** 基)

iPod、デジタルビデオカメラ、プリンタ、外部記憶装置などの装置を高速なデータ転送スピードで接続すること ができます。

W モデムポート(一部のモデル)

一般的な電話回線を内蔵の 56K v.92 モデムに直接接続することができます。

G **Ethernet** ポート(**10/100Base-T**)

10/100Base-T の高速な Ethernet ネットワーク、DSL モデムやケーブルモデム、またはほかのコンピュータに接 続してファイルを転送できます。Ethernet ポートの自動検出機能によって、ほかの Ethernet 装置が自動的に検 出されます。ほかの Ethernet 装置に接続するために、Ethernet クロスケーブルは必要ありません。

□ ビデオ出力ポート

オプションの Apple VGA ディスプレイアダプタ(www.apple.com/japanstore から入手できます)を使って、 VGA コネクタを使用する外部モニタまたはプロジェクタに接続することができます。オプションの Apple ビデオ アダプタ(www.apple.com/japanstore から入手できます)を使って、S ビデオまたはコンポジットビデオコネ クタを使用するテレビ、ビデオデッキ、またはその他の映像装置に eMac を接続することができます。

(り) パワーボタン

eMac の電源を入れたり、スリープ状態にしたりします。押し続けると、問題が起きたときにリセットすることが できます。

- $\sim$  電源ソケット コンピュータの電源コードを接続します。
- セキュリティスロット ®h 盗難防止用のケーブル(別売)を接続することができます。

### Mac OS X について

お使いのコンピュータには Mac OS X が搭載されています。また、Mac OS X の実行中に Mac OS 9 アプリケーションを使用するための Classic 環境も用意されています。

参考:お使いの eMac には、Mac OS 9 を主要なオペレーティングシステムとしてインストールする ことはできません。

Mac OS X では、エレガントなユーザインタフェース、優れたグラフィック処理能力などの機能を使 用できるようになり、システムの安定性やパフォーマンスが向上しています。

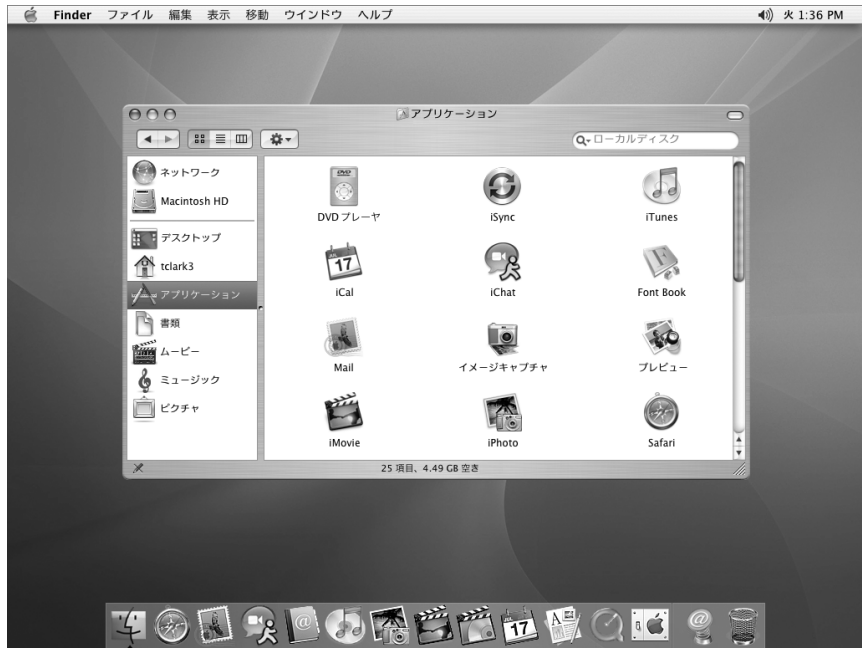

Mac OS X やコンピュータに付属のアプリケーションについては、お使いの eMac に付属の冊子 「Welcome to Panther」を参照してください。また、「Mac OS ヘルプ」の情報も参照してくださ い。新しいユーザ、経験豊富なユーザ、および Mac に変更したユーザ向けのさまざまな情報が見つ かります。Mac OS X の使用中に問題が発生した場合は、このマニュアルの巻末にあるトラブルへの 対処方法のヒントを参照するか、または画面の上部にあるメニューバーから「ヘルプ」>「Mac ヘ ルプ」と選択してください。

Mac OS X のソフトウェアアプリケーションとの互換性に関する情報や、Mac OS X についてもっと 詳しく知りたいときは、アップルの Web サイトを参照してください:www.apple.co.jp/macosx

### デスクトップをカスタマイズする/環境設定を行う

「システム環境設定」を使用すると、デスクトップの外観を好みに合わせて簡単に変更できます。メ ニューバーからアップル(■)メニュー>「システム環境設定」と選択します。

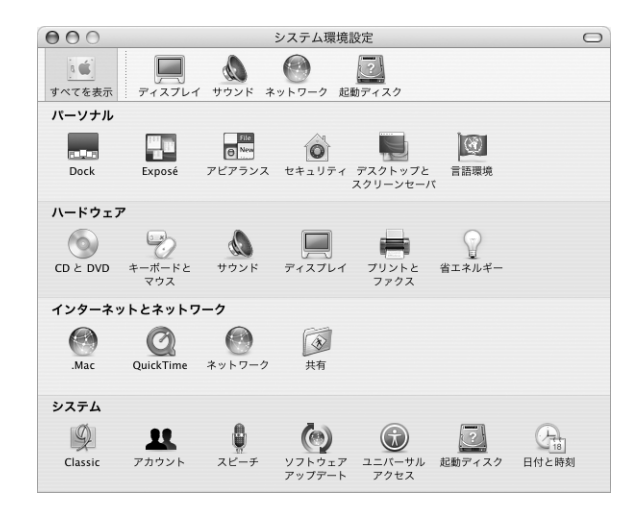

次の項目をいろいろと変更して試してみてください:

- **•** デスクトップとスクリーンセーバ: この環境設定パネルでは、デスクトップの背景の色やパター ンを変更したり、背景を好きな写真や画像に変更したりすることができます。また、コンピュー タをしばらく操作しなかったときに画面に表示される美しいスクリーンエフェクトを変更するこ ともできます。
- **•** Dock: この環境設定パネルでは、「Dock」の外観、位置、および動作を変更できます。
- **•** アピアランス: この環境設定パネルでは、ボタン、メニュー、ウインドウ、およびハイライトの 色などのオプションを変更できます。

コンピュータに慣れてきたら、ほかの「システム環境設定」も試してみてください。お使いの eMac のほとんどの設定を変更できます。詳しくは、「Mac OS ヘルプ」を開き、「システム環境設定」また は変更したい特定の環境設定を検索してください。

### プリンタに接続する

お使いの eMac でプリンタを使用するには、プリンタに付属の説明書の指示に従って、必要なソフ トウェアをインストールし、プリンタを接続します。多くのプリンタは、USB ケーブルを介して接 続します。Ethernet などのネットワーク接続を介してアクセスするプリンタもあります。USB ポー トについて詳しくは、29 ページの「Ethernet ポート([10/100Base-T](#page-28-0))」を参照してください。ネッ トワークまたはワイヤレス接続について詳しくは、29 ページの「Ethernet ポート([10/100Base-T](#page-28-0))」 および 28 ページの「AirMac Extreme [によるワイヤレスインターネットとネットワーク接続」](#page-27-0)を参 照してください。

プリンタの接続と設定が完了したら、「システム環境設定」の「プリントとファクス」を使って、使 用するプリンタを選びます。ネットワークを介してプリンタに接続する場合、プリンタを選択する には、ネットワーク名またはプリンタのアドレスが必要になることがあります。AirMac Extreme ベースステーションに USB プリンタを接続し、お使いの eMac に AirMac Extreme カードが装備さ れている場合は、ワイヤレスでプリンタに接続してプリントすることができます。

#### プリンタを設定するには:

- **1** 「システム環境設定」を開き、「プリントとファクス」アイコンをクリックします。
- **2** 「プリンタを設定」ボタンをクリックします。
- **3** 「追加」ボタンをクリックします。
- **4** プリンタの接続の種類(USB、AppleTalk など)を選択します。

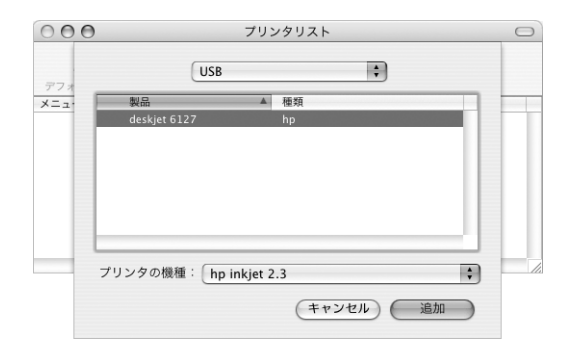

AirMac Extreme ベースステーションに接続された USB プリンタを追加するときは、ポップアップ メニューから「Rendezvous」を選びます。

**5** プリンタの情報を選択または入力し、「追加」をクリックします。

### プリント処理を監視する

プリンタに書類を送信した後で、プリント処理を監視したり、停止または一時保留にすることがで きます。

プリント処理を監視するには:

<sup>m</sup> 「Dock」にある「プリンタ」アイコンをクリックして、「プリンタ」ウインドウを開きます。

プリントキュー内のプリントジョブが表示され、それらのジョブを操作できます。詳しくは、「Mac OS ヘルプ」を開き(22 [ページ](#page-21-1)を参照)、「プリントする」を検索してください。

### CD を再生する/ヘッドフォンを接続する

お使いの eMac で音楽を聴きたい場合は、光学式ドライブに音楽 CD をセットします。操作が簡単 な音楽プレーヤ「iTunes」が自動的に表示されます。また、ミニジャック付きのヘッドフォンを eMac のヘッドフォンポートに接続して、1 人で聴くこともできます。「iTunes」について詳しくは、「iTunes」 を開き、「ヘルプ」>「iTunes & ミュージックストアヘルプ」と選択してください。光学式ドライブ について詳しくは、32 [ページの「光学式ドライブを使用する」](#page-31-1)を参照してください。

### ソフトウェアを最新の状態に保つ

インターネットに接続し、最新の無料ソフトウェアバージョン、ドライバ、およびその他の強化機 能をアップルから自動的にダウンロードしてインストールできます。

インターネットに接続すると、「ソフトウェア・アップデート」がアップルのインターネットサーバ をチェックして、お使いのコンピュータで利用できるアップデートがあるかどうかを確認します。お 使いの Mac が定期的にアップルのサーバをチェックして、アップデートされたソフトウェアをダウ ンロードしてインストールするように設定することもできます。

#### アップデートされたソフトウェアを確認するには:

- 1 アップル (**●**) メニュー>「ソフトウェア・アップデート」と選択します。「ソフトウェア・アップ デート」ウインドウが開きます。利用できるアップデートがあれば、リストに表示されます。
- **2** チェックボックスをクリックしてインストールしたい項目を選択し、「インストール」をクリックし ます。管理者名とパスワード(最初にコンピュータを設定したときに使用した名前とパスワード)を 入力します。
	- **•** 詳しくは、「Mac OS ヘルプ」で「ソフトウェア・アップデート」を検索してください(22 [ページ](#page-21-2) を参照)。
	- **•** Mac OS に関する最新情報は、Mac OS の Web サイト(www.apple.co.jp/macos)を参照してくだ さい。

### デジタルビデオカメラまたはその他の FireWire 装置を接続する

FireWire コネクタを装備した iPod、iSight カメラ、デジタルビデオカメラ、またはその他の装置を お持ちの場合は、それらの装置を eMac に接続できます。接続については、装置に付属の説明書の 指示に従ってください。FireWire について詳しくは、26 [ページの「](#page-25-0)FireWire」を参照してください。

### ネットワークに接続する

お使いの eMac を Ethernet ネットワーク、ケーブルモデムや DSL モデム、またはワイヤレスネッ トワークに接続したい場合、Ethernet または AirMac 接続の設定について詳しくは、29 [ページの](#page-28-0) 「Ethernet ポート([10/100Base-T](#page-28-0))」および 28 ページの「AirMac Extreme [によるワイヤレスイン](#page-27-0) [ターネットとネットワーク接続」](#page-27-0)を参照してください。また、「Mac OS ヘルプ」を開き(22 [ページ](#page-21-1) を参照)、「Ethernet」または「AirMac」を検索して、さらに詳しい情報を調べることもできます。

### インターネットに接続する

最初に eMac を設定したときに、インターネットに接続する方法のガイドに従って接続されていま す。接続の種類(DSL、ケーブルモデム、Ethernet LAN(Local Area Network)、AirMac Extreme ネットワークなど)を変更する必要がある場合は、61 ページの付録 C[「インターネットに接続する」](#page-60-1) を参照してください。

### ファイルをほかのコンピュータに転送する

お使いの eMac とほかのコンピュータとの間でファイルまたは書類を転送するには、いくつかの方 法があります。

- **•** iPod または iPod mini をお持ちの場合は、ファイルを iPod に転送してから、iPod をほかのコン ピュータに接続してファイルを iPod からそのコンピュータに転送します。詳しくは、iPod に付 属のマニュアルを参照してください。
- **•** .Mac またはその他のインターネットアカウントを使って、インターネットを介してファイルを転 送できます。
- **•** ネットワーク上でほかのコンピュータにファイルを転送できます。ほかのサーバまたはコン ピュータにアクセスするには、「Finder」のメニューバーから「移動」>「サーバへ接続」と選択 します。
- **•** お使いのeMacからほかのコンピュータのEthernetポートにEthernetケーブルを接続して、小規模 な Ethernet ネットワークを作成できます。詳しくは、「Mac OS ヘルプ」を開き、「2 台のコン ピュータを接続する」を検索してください。
- **•** FireWireケーブルを使ってほかのMacと接続できます。お使いのeMacがほかのコンピュータ上で ディスクドライブとして表示され、ファイルを転送することができます。FireWire を使ったファ イルの転送について詳しくは、27 ページの「FireWire [ターゲットディスクモード」](#page-26-0)を参照してく ださい。
- **•** お使いのコンピュータに AirMac Extreme カードが装備されている場合は、AirMac Extreme ワイ ヤレスネットワークに接続して、ファイルを転送できます。詳しくは、28 [ページの「](#page-27-0)AirMac Extreme [によるワイヤレスインターネットとネットワーク接続」](#page-27-0)を参照してください。

### アプリケーションが操作不能になった場合は

まれに、アプリケーションが画面上で操作不能になることがあります。Mac OS X には、コンピュー タを再起動せずに、操作不能になったアプリケーションを終了する方法が用意されています。操作 不能になったアプリケーションを終了すると、開いているほかのアプリケーションでの作業を保存 できる場合があります。

アプリケーションを強制終了するには:

**1** コマンド(x)キー、option キー、esc キーを同時に押します。

「アプリケーションの強制終了」ダイアログが表示され、問題のアプリケーションが選択されます。

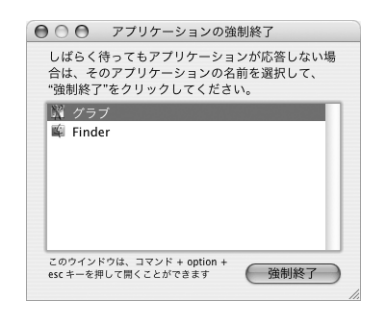

**2** 「強制終了」をクリックします。

問題のアプリケーションが終了します。ほかのアプリケーションはすべて開いたままになります。

必要に応じて、Classic 環境を強制終了できます。この場合、すべての Classic アプリケーションが 閉じます。また、このダイアログから「Finder」を再起動することもできます。

その他の問題が発生した場合は、49 ページの第 5 [章「トラブルへの対処方法」](#page-48-1)を参照してください。

### <span id="page-21-2"></span><span id="page-21-0"></span>Mac OS ヘルプを使用して質問の回答を得る

オンスクリーンの「Mac OS ヘルプ」を使うと、お使いのコンピュータや Mac OS X の使用に関する 質問のほとんどに対して、回答を得ることができます。

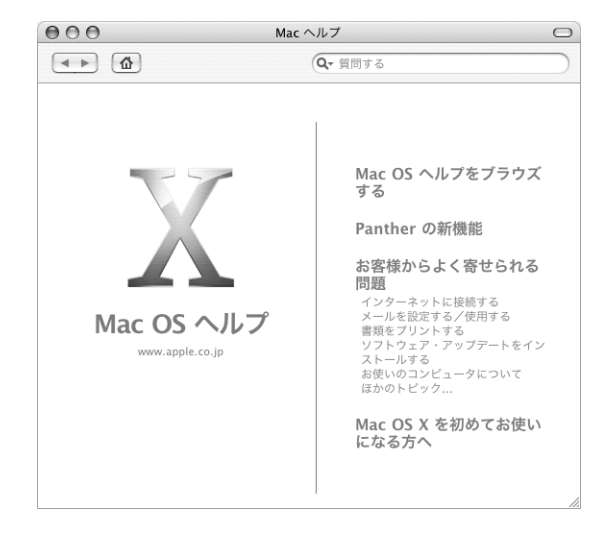

### <span id="page-21-1"></span>**Mac OS** ヘルプを使用するには:

- **1** 「Dock」で「Finder」アイコンをクリックします。
- **2** 「ヘルプ」>「Mac ヘルプ」と選択します(「ヘルプ」メニューをクリックして「Mac ヘルプ」を選 びます)。
- **3** 質問を入力し、キーボードの return キーを押します。
- **4** ヘルプトピックのリストにある項目をダブルクリックします。

# <span id="page-22-1"></span><span id="page-22-0"></span>**<sup>3</sup>** コンピュータを使用する

お使いの eMac には、多くの機能が搭載されています。また、必要に 応じてコンピュータをカスタマイズできる拡張性も備えています。

お使いのコンピュータの機能をいくつか紹介します。

- **•** プリンタ、スキャナ、ジョイスティック、キーボード、デジタルカメラ、フロッピーディスクド ライブなどの外部装置を接続するための USB(Universal Serial Bus)2.0 ポート。
- **•** iPod、iSight カメラ、デジタルビデオカメラ、外部ハードドライブなどの装置を高速なデータ転送 で接続するための FireWire ポート。
- **•** デジタル装置にワイヤレスで接続するためのオプションの Bluetooth モジュール。
- **•** 56K v.92 モデム(一部のモデル)、10/100Base-T Ethernet、およびオプションの AirMac Extreme によるワイヤレスインターネット接続およびネットワーク接続などの最新の通信技術。
- **•** Apple VGA ディスプレイアダプタ(www.apple.com/japanstore から入手可能)を使った VGA 出 力により、お使いの eMac で外部モニタやビデオプロジェクタの使用を可能にします。また、eMac のビデオ出力ポートと Apple ビデオアダプタ (www.apple.com/japanstore から入手可能)を 使って、コンポジットまたは S ビデオをサポートするテレビでコンピュータの画面を再現するこ とを可能にします。
- **•** オーディオのライン入力ポート、ヘッドフォンポートなど。

eMac の機能について知りたいときは、まずこの章を参照してください。「Mac OS ヘルプ」(22 [ペー](#page-21-0) [ジ](#page-21-0)を参照)やアップルの多くの Web サイトで、さらに詳しい情報を参照することもできます。

### USB(Universal Serial Bus)

お使いの eMac には、5 つの USB ポート( )(コンピュータ本体に 3 つの高速な USB 2.0 ポート、 キーボードに 2 つの USB 1.1 ポート)が付属しています。これらのポートを使って、プリンタ、ス キャナ、デジタルカメラ、ゲームパッド、ジョイスティック、キーボード、フロッピーディスクド ライブなど、多くの種類の外部装置を接続できます。USB によって外部装置との接続が簡単になり ます。USB 装置の多くは、コンピュータの動作中に接続や取り外しができます。装置は、接続する だけですぐに使用できます。

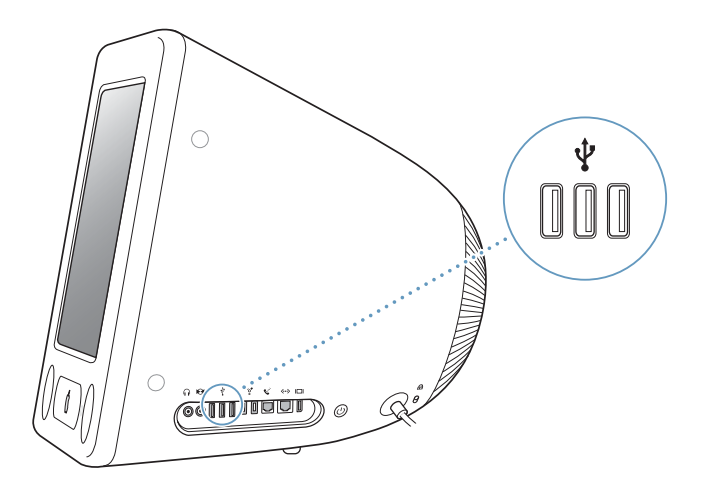

### **USB** 装置を使用する

コンピュータで USB 装置を使用するときは、その装置をコンピュータに接続するだけです。新しい 装置を接続すると、コンピュータは必要なソフトウェアに自動的にアクセスします。

コンピュータの側面にある USB 2.0 ポートには、従来の USB 1.1 装置と高速な USB 2.0 装置を接続 できます。USB 1.1 装置では、USB 2.0 の高速な転送速度を利用することはできません。

同様に、USB 2.0 装置をキーボードの USB 1.1 ポートに接続できますが、動作速度はかなり遅くなり ます。

参考:アップル製のコンピュータには、USB 装置を使用するためのソフトウェアがあらかじめイン ストールされています。USB 装置を接続したとき、お使いの eMac が正しいソフトウェアを検出で きなかった場合は、装置に付属するソフトウェアをインストールするか、装置の製造元の Web サイ トから最新のソフトウェアを入手することができます。

### 複数の **USB** 装置を同時に使用する

USB ポートがすべて使用されているときにさらに USB 装置を接続したい場合は、USB ハブを購入す ることができます。USB ハブをコンピュータの空いている USB ポートに接続すれば、追加の USB ポート (通常は、4基または7基です)を利用できるようになります。ほとんどの USB ハブは、電 源アダプタを独自に備えており、コンセントに接続する必要があります。

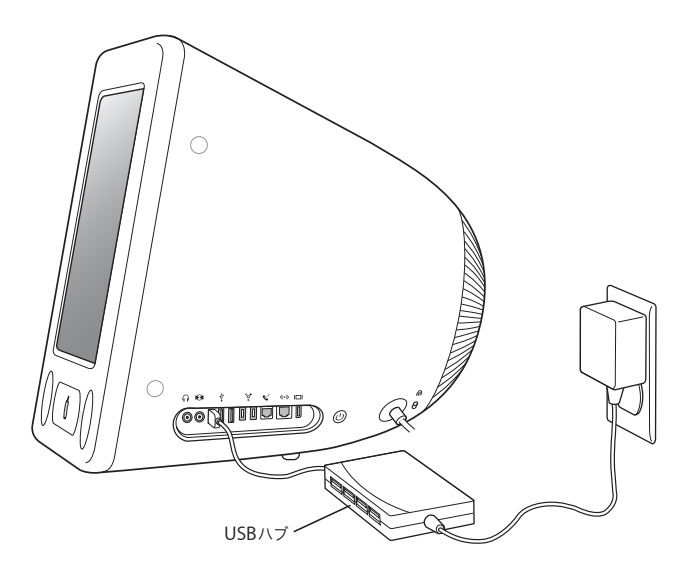

### **USB** についての情報

USB について詳しく知りたいときは、「Mac OS ヘルプ」(22 [ページ](#page-21-0)を参照)を利用します。「ヘル プ」>「Mac ヘルプ」と選択し、「USB」を検索してください。アップルの USB の Web サイトでも 情報を参照できます:www.apple.co.jp/usb

お使いのコンピュータで利用できる USB 装置について知りたいときは、「Macintosh 製品ガイド」を 参照してください:www.apple.co.jp/guide

### <span id="page-25-0"></span>FireWire

お使いのコンピュータには FireWire 400 ポート( )が 2 基装備されています。FireWire を使う と、iPod、iSight カメラ、デジタルビデオ(DV)カメラ、プリンタ、スキャナ、ハードディスクな ど、高速なデータ転送をする外部装置を簡単に接続したり、取り外したりすることができます。 FireWire 装置の接続や取り外しをするときにコンピュータを再起動する必要はありません。

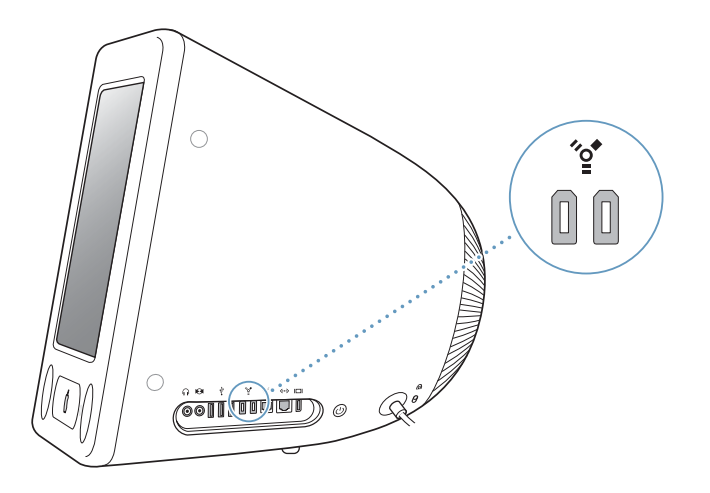

**FireWire** で利用できる機能をいくつか紹介します。

- **•** iPod を接続して、「iTunes」から何千もの曲を転送したり、「iSync」を使ってアドレス情報やカレ ンダー情報を同期させたりできます。また、iPod を外部ハードディスクとして使用してファイル を転送することもできます。
- **•** デジタルビデオカメラを接続し、「iMovie」、「Final Cut Pro」、「Final Cut Express」などのビデオ 編集用ソフトウェアを使って、高品質のビデオをコンピュータに直接取り込み、転送および編集 することができます。
- **•** 外部 FireWire ハードディスクドライブを接続して、データのバックアップやファイルの転送に使 用できます。 ドライブを eMac に接続すると、FireWire ハードディスクのアイコンがデスクトップに表示され ます。
- **•** 外部FireWireハードディスクから起動できます。外部 FireWireディスク(有効なオペレーティング システムがインストールされているもの)を接続してから、「システム環境設定」の「起動ディス ク」パネルを開いて、FireWire ディスクをクリックします。コンピュータを再起動します。

### **FireWire** 装置を使用する

コンピュータで FireWire 装置を使用するときは、その装置をコンピュータに接続するだけです。アッ プル製のコンピュータには、FireWire 装置を使用するためのソフトウェアがあらかじめインストー ルされています。FireWire 装置を接続したとき、お使いの eMac が正しいソフトウェアを検出でき なかった場合は、装置に付属するソフトウェアをインストールするか、装置の製造元の Web サイト から最新のソフトウェアを入手することができます。

参考:FireWire ポートは、FireWire 装置に(最大 8 ワットの)電力を供給できる設計になっていま す。複数の装置を接続するときは、それらの装置を相互に接続してコンピュータの FireWire ポート に「デイジーチェーン」方式で接続することもできます。ほとんどの場合、コンピュータから供給 される電力を利用する装置は多くても 2 台にしてください。3 台以上の装置を接続するときは、デイ ジーチェーン方式で接続されているそれ以外の装置には、専用の電源アダプタから電力を供給する ようにしてください。コンピュータから供給される電力を利用する FireWire 装置を 3 台以上接続す ると、問題が発生する場合があります。問題が発生した場合は、コンピュータをシステム終了して、 FireWire 装置の接続を解除し、コンピュータを再起動してください。

### <span id="page-26-0"></span>**FireWire** ターゲットディスクモード

eMac と FireWire に対応したほかのコンピュータとの間でファイルを転送する場合や、コンピュー タの起動に関する問題が発生している場合は、FireWireターゲットディスクモードという機能を使っ てほかのコンピュータに接続することができます。

### **eMac** を **FireWire** ターゲットディスクモードで接続するときは、以下の手順に従ってください。

- **1** eMac の電源が切れていることを確認してください。
- **2** 両端に標準的な6ピンのコネクタが付いているFireWireケーブルを使って、お使いのeMacをFireWire ポートを備えたほかのコンピュータに接続します。
- **3** eMac を起動し、すぐに T キーを押したままにします。eMac ディスプレイには、FireWire ロゴが表示 されます。ほかのコンピュータのディスプレイには、eMac の内蔵ハードディスクのアイコン、およ び eMac の光学式ドライブ内の CD または DVD ディスクのアイコンが表示されます。
- **4** ファイルを転送し終わったら、eMac のハードディスクのアイコンおよび CDまたは DVD ディスクの アイコンを「ゴミ箱」にドラッグします。
- **5** eMac のパワーボタンを押して電源を切ってから、FireWire ケーブルを取り外します。

### **FireWire** についての情報

FireWire について詳しく知りたいときは、「Mac OS ヘルプ」(22 [ページ](#page-21-0)を参照)を利用します。「ヘ ルプ」>「Mac ヘルプ」と選択し、「FireWire」を検索してください。アップルの Firewire の Web サイトでも情報を参照できます:www.apple.co.jp/firewire

## <span id="page-27-0"></span>AirMac Extreme によるワイヤレスインターネットとネットワーク 接続

お使いの eMac は AirMac Extreme に対応しています。eMac と一緒に AirMac Extreme カードを購 入した場合は、カードはすでに取り付けられています。AirMac Extreme カードが搭載されていない コンピュータにカードを取り付ける方法について詳しくは、41 [ページ](#page-40-1)を参照してください。

AirMac は、家庭、オフィス、教室などでインターネットにワイヤレスで接続できる簡単で低コスト な手段です。従来のようにケーブルを使う代わりに、AirMac ではワイヤレス LAN(Local Area Network)のテクノロジを使った、複数のコンピュータ間でのワイヤレス通信が可能です。ワイヤ レスネットワークを介することによって、インターネットに接続できるように設定したり、ファイ ルを転送したり、複数のプレイヤーが参加するゲームで遊んだりすることなどができます。

参考:インターネットにワイヤレスで接続するには、AirMac Extreme カードが必要です。以前のモ デルの AirMac カードは、お使いのコンピュータと互換性がありません。また、AirMac Extreme ベー スステーションまたは AirMac ベースステーションとインターネット接続(有料)も必要です。イン ターネットサービスプロバイダの中には、現在 AirMac と互換性がないものもあります。また、通信 範囲は建物の条件によって変わります。

### **AirMac** がワイヤレスインターネット接続を提供するしくみ

AirMac では、ベースステーションと呼ばれる装置との間でワイヤレス通信が行われます。ベースス テーションは物理的にインターネットに接続されます。AirMac テクノロジは、コードレス電話のし くみに似ています。コンピュータに取り付けた AirMac Extreme カードは、電話回線、DSL モデム、 またはケーブルモデム経由でインターネットに接続されたベースステーションとの間でワイヤレス 接続を行います。

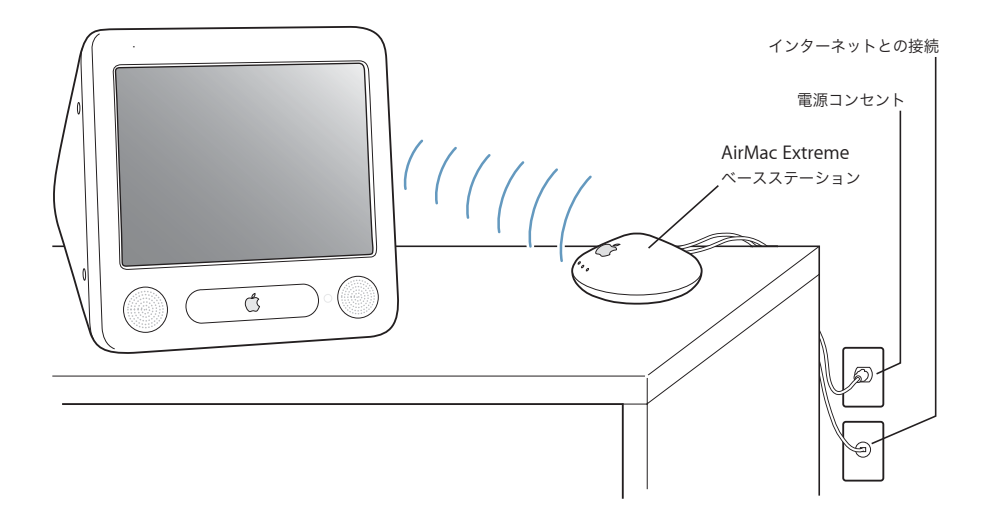

### **AirMac** についての情報

AirMac Extreme ベースステーションを購入するときは、アップル正規販売代理店または Apple Store を利用してください:www.apple.com/japanstore

AirMac について詳しく知りたいときは、「Mac ヘルプ」を利用します。「ヘルプ」>「Mac ヘルプ」 と選択し、次に「ライブラリ」>「AirMac ヘルプ」と選択します。アップルの AirMac の Web サ イト(www.apple.co.jp/airmac)およびサポートページ(AppleCare サポート: www.apple.co.jp/support)で情報を見ることもできます。

### Bluetooth ワイヤレステクノロジ

お使いの eMac にオプションの Bluetooth® モジュールが装備されている場合は、Apple Wireless Keyboard や Apple Wireless Mouse(www.apple.com/japanstore から購入できます)といった Bluetooth 対応機器にワイヤレスで接続できます。

Bluetooth ワイヤレステクノロジの使用について詳しくは、「ユーティリティ」フォルダ(「アプリ ケーション」フォルダ内にあります)の「Bluetooth ファイル交換」を開いて、「ヘルプ」>「Bluetooth ヘルプ」と選択してください。

## <span id="page-28-0"></span>Ethernet ポート(10/100Base-T)

お使いのコンピュータには、転送速度が 10/100 Mbps(メガビット/秒)の Base-T(ツイストペア) Ethernet のネットワーク機能が搭載されています。これを利用して、ネットワークに接続したり、 ケーブルモデムや DSL モデムに接続したりすることができます。

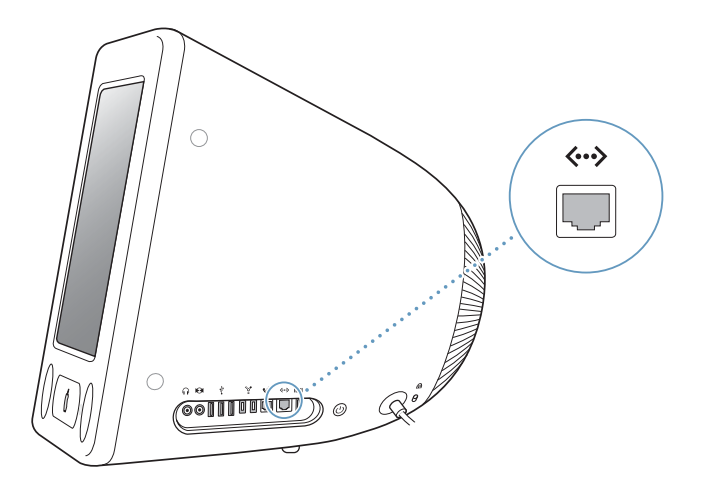

ネットワークに接続すれば、ほかのコンピュータを利用することができます。情報をほかのコン ピュータに保存したり、ほかのコンピュータに保存されている情報を入手したり、ネットワークに 接続されているプリンタやモデムを利用したり、メールを送受信したり、インターネットに接続し たりすることができます。また、Ethernet を利用すれば、2 台のコンピュータでファイルを共有し たり、小規模のネットワークを構築したりすることもできます。eMac に装備されている Ethernet ポートでは、Ethernet を介して接続されているほかの装置を自動的に検出します。ほかの Ethernet 装置に接続するために、Ethernet クロスケーブルは必要ありません。

- **•** 10Base-T のEthernet ネットワークに接続するには、ツイストペアEthernetケーブル(カテゴリ 3) を使ってください。
- **•** 10Base-Tまたは100Base-TのEthernetネットワークに接続するには、ツイストペアEthernetケー ブル(カテゴリ 5)を使ってください。

#### **Ethernet** についての情報

「Mac OS ヘルプ」には、Ethernet ネットワークの設定方法や、Ethernet を使ったファイルの転送 方法など詳しい情報が記載されています(22 [ページ](#page-21-0)を参照)。「ヘルプ」>「Mac ヘルプ」と選択し、 「Ethernet」か「ネットワーク」を検索してください。

お使いの eMac で使用できるネットワーク製品について知りたいときは、「Macintosh 製品ガイド」 を参照してください:www.apple.co.jp/guide

### 外部ビデオ出力機能(VGA、コンポジット、および S ビデオ)

お使いのコンピュータには、Apple VGA ディスプレイアダプタ(www.apple.com/japanstore から 入手できます)を使って、外部ディスプレイ(モニタ)や VGA プロジェクタの接続に使用できるビ デオ出力ポートが装備されています。

Apple ビデオアダプタ(www.apple.com/japanstore から入手できます)を使って、テレビ、ビデ オプロジェクタ、またはビデオデッキを接続し、コンピュータの画像を表示または記録することも できます。

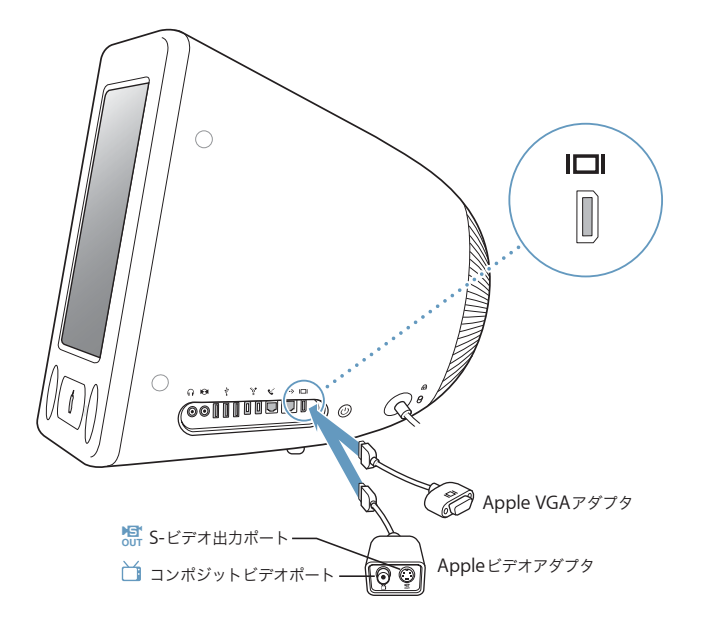

外部モニタやテレビを接続すると、同じ画像が eMac のディスプレイと外部モニタの両方に表示さ れます(ビデオミラーリングと呼ばれます)。

参考:ほとんどのテレビでは表示に制限があるため、テレビ画面に表示される画質は内蔵ディスプ レイや外部モニタよりも低くなります。

### 外部ディスプレイまたはプロジェクタを接続する

#### **VGA** コネクタを使って外部ディスプレイまたはプロジェクタをコンピュータに接続するには:

- **1** 外部ディスプレイまたはプロジェクタの電源を入れます。
- **2** Apple VGA ディスプレイアダプタを外部ディスプレイまたはプロジェクタの VGA ポートに接続し ます。
- **3** Apple VGAディスプレイアダプタを eMac に接続します。eMac によって外部ディスプレイが自動的 に検出されます。

重要:eMac が確実に外部ディスプレイまたはプロジェクタを自動検出するためには、先に VGA ア ダプタを外部ディスプレイまたはプロジェクタに接続する必要があります。

**4** 「システム環境設定」の「ディスプレイ」パネルを使用して、外部ディスプレイまたはプロジェクタ の解像度を調節します。

### テレビ、ビデオデッキ、その他の映像装置を接続する

### テレビ、ビデオデッキ、その他の映像装置を **eMac** に接続するには:

- **1** Apple ビデオアダプタのプラグの一端を eMac のビデオ出力ポートに接続します。
- **2** コンポジットケーブルまたは S ビデオケーブルを使って、アダプタのプラグのもう一方の端をテレビ またはビデオデッキのコンポジットビデオポートまたは S ビデオポートに接続します。
- **3** 外部装置の電源を入れます。
- **4** 装置での映像の表示方法を調節するときは、「システム環境設定」の「ディスプレイ」パネルを使用 します。

画像は eMac とテレビの両方に表示されます。ただし、DVD を再生する場合はテレビのみに表示さ れます。

### 外部ディスプレイまたはテレビの使用についての情報

外部モニタの使用方法および設定方法については、「Mac OS ヘルプ」を参照してください。「ヘル プ」>「Mac ヘルプ」と選択し、「ディスプレイ」で検索してください。

### <span id="page-31-1"></span><span id="page-31-0"></span>光学式ドライブを使用する

光学式ドライブを使用すると、CD からソフトウェアをインストールしたり、実行したりすることが できます。CD からマルチメディアコンテンツ(QuickTime ムービーなど)を再生したり、オーディ オ CD から音楽を再生したりすることもできます。

お使いの eMac にコンボドライブ(DVD/CD-RW)または SuperDrive が搭載されている場合は、音 楽 CD を作成したり、書類やその他のデジタルファイルを CD-R および CD-RW ディスクに保存した りすることができます。また、DVD ムービーも再生でき、ほとんどの DVD ディスクを使用できます。

お使いの eMac にSuperDrive が搭載されていれば、ホームムービーを使ってほとんどの家庭用 DVD プレーヤで再生できるビデオ DVD を作成したり、未使用の DVD-R(DVD-Recordable)ディスクに 書類を保存したりすることもできます。

参考:古いソフトウェアがフロッピーディスクで提供されている場合は、そのソフトウェアの CD を 入手できるかどうか、または Web からダウンロードできるかどうかについてソフトウェアの製造元 にお問い合わせください。または、eMac 用の外部 USB フロッピーディスクドライブをアップル製 品取り扱い販売店または Apple Store(www.apple.com/japanstore)でご購入ください。

### **CD** または **DVD** のディスクをセットする

### **CD** または **DVD** のディスクからプログラムをインストールしたり実行したりするには:

- 1 コンピュータの電源が入った状態で、キーボードのメディアイジェクトキー(▲)を押して、ドラ イブトレイを開きます。
- **2** ラベル面を上にしてディスクをトレイに載せ、もう一度メディアイジェクトキーを押して、トレイ を閉じます。

参考:DVD ディスクには、両面を使用できるものもあります。

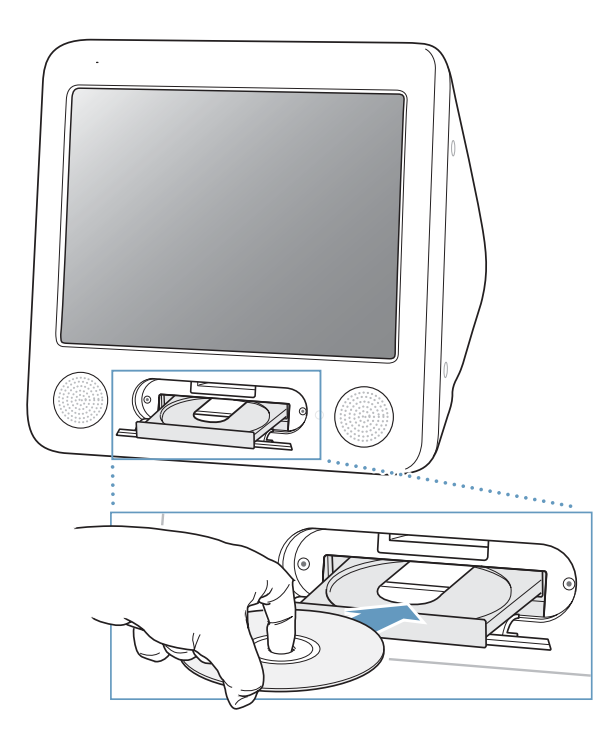

**3** ディスクのアイコンがデスクトップに表示されたら、そのディスクを使用できます。

#### ディスクを取り出す

### ディスクを取り出すには、次のいずれかの操作を行います:

- **•** ディスクのアイコンを「ゴミ箱」にドラッグします。
- キーボードのメディアイジェクト(▲)キーを押して、ディスクが取り出されるまで押さえます。

ディスクを取り出せない場合は、ディスクを使用している可能性があるアプリケーションをすべて 終了し、再度実行してください。それでも取り出せない場合は、マウスボタンを押したままコン ピュータを再起動します。

### **DVD** ディスクを再生する

お使いの eMac にコンボドライブ(DVD-ROM/CD-RW)または SuperDrive が搭載されている場合 は、標準的な DVD ビデオのディスクを再生できます。DVD を再生するときは、DVD ディスクをセッ トします。「DVD プレーヤ」が自動的に起動し、ディスクが再生されます。

テレビ画面で DVD 再生を鑑賞するために eMac をテレビに接続する場合は、「システム環境設定」の 「ディスプレイ」パネルで、「720 × 480 NTSC」(日本や米国の場合)または「720 × 576 PAL」(ヨー ロッパなどの場合)を選びます。

eMac とステレオシステムは簡単に接続できます。一端がステレオミニプラグ、もう一端が 2 本の RCA ピンプラグに分かれている 3.5 ミリメートルの音声用ケーブル(コンピュータには付属してい ません)を使って、eMac のヘッドフォンポート(∩)とステレオシステムのオーディオ入力端子を つなぎます。

### **CD-R** および **CD-RW** ディスクに記録する

お使いの eMac にコンボドライブ(DVD/CD-RW)または SuperDrive が搭載されている場合は、自 分の「iTunes」ライブラリから音楽を CD-R または CD-RW ディスクに記録できます。

#### **CD-R** または **CD-RW** ディスクに音楽を記録するには:

- **1** 「Dock」で「iTunes」アイコンをクリックします。
- **2** 記録したいプレイリストを選択します。
- **3** 空の CD-R または CD-RW ディスクをセットします。(CD プレーヤとの高い互換性を得るには、CD-R ディスクを使用してください。)
- **4** 「iTunes」ウインドウの上部にある「CD を作成」をクリックします。

#### **CD-R** および **CD-RW** ディスクにデータを記録することもできます。

- **1** 光学式ドライブに、空のディスクをセットします。
- **2** 表示されるダイアログで、ディスクの名前を入力します。デスクトップに CD のアイコンが表示され ます。
- **3** ファイルやフォルダをディスクのアイコンにドラッグします。
- **4** 「ファイル」>「ディスクを作成」と選択するか、ディスクを選択して、「Dock」の「ディスクを作 成」アイコンにそのディスクをドラッグします。

### さらに詳しく知りたいときは

- **•** 「iTunes」を使って CD-R ディスクに音楽ファイルを記録する方法については、「iTunes」を起動し、 「ヘルプ」>「iTunes & ミュージックストアヘルプ」と選択してください。
- **•** 「DVD プレーヤ」の使いかたについては、「DVD プレーヤ」を起動し、「ヘルプ」>「DVD プレー ヤヘルプ」と選択してください。

### **DVD** に情報を記録する

お使いの eMac に SuperDrive が装備されている場合は、独自のデジタルムービーを空の DVD-R (DVD-Recordable)ディスクに記録することができます。ほかの種類のデジタルデータを記録する こともできます(たとえば、ファイルを DVD-R ディスクにバックアップできます)。

「iDVD」を使用すれば、独自の DVD を作成して、空の DVD-R ディスクに記録し、ほとんどの標準 的な DVD プレーヤで再生できます。

### 「**iDVD**」のプロジェクトを空の **DVD** に記録するには:

- **1** 「iDVD」を開き、完成した DVD プロジェクトを開きます。
- **2** 「作成」ボタンをクリックします。
- **3** 画面の指示に従って、未使用の新しい DVD-R ディスクをドライブに挿入します。
- **4** 「作成」ボタンをもう一度クリックします。

#### **DVD-R** ディスクにデータを記録するには:

- **1** 未使用の DVD-R ディスクをドライブに挿入します。
- **2** 表示されたダイアログにディスクの名前を入力し、作成するフォーマットを選択します。DVD のア イコンがデスクトップに表示されます。
- **3** DVD のアイコンをダブルクリックしてから、ファイルとフォルダをそこにドラッグします。
- **4** 「ファイル」>「ディスクを作成」と選択するか、ディスクを選択して、「Dock」の「ディスクを作 成」アイコンにそのディスクをドラッグします。

「iDVD」の使いかたについて詳しくは、「iDVD」を起動し、「ヘルプ」>「iDVD ヘルプ」と選択し てください。

### キーボードコントロール

キーボードコントロールを使って、すばやくボリュームを調節したり、CD や DVD のディスクを取 り出したりできます。

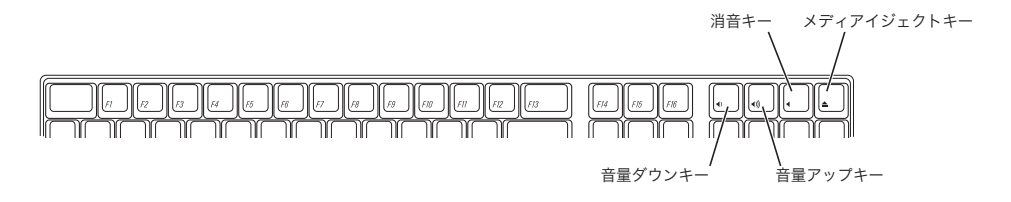

ディスプレイのコントラストを強くするには、キーボードの F15 キーを押します。コントラストを 弱くするには、F14 キーを押します。

コンピュータのセキュリティ

盗難防止用ケーブルと内蔵のセキュリティスロットを使うと、eMac を机やテーブルなどに固定でき ます。

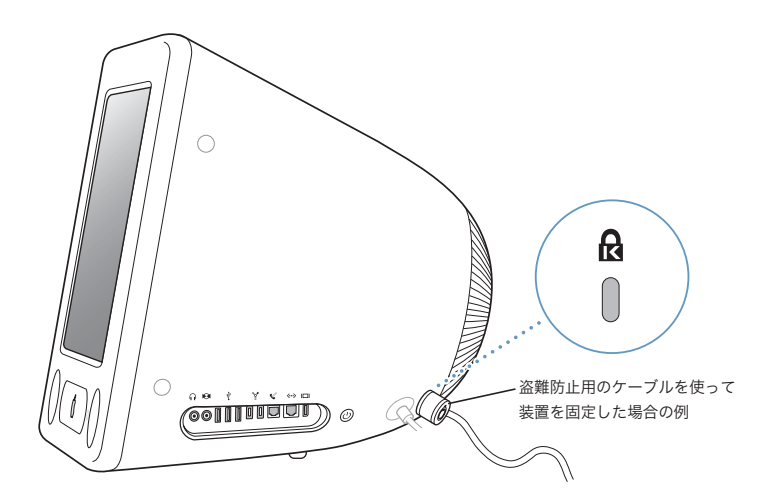

「Mac OS ヘルプ」(22 [ページ](#page-21-0)を参照)には、eMac のソフトウェアによるセキュリティ機能(マルチ ユーザパスワードやファイルの暗号化など)についての詳しい情報が記載されています。「ヘルプ」 > 「Mac ヘルプ」と選択し、「セキュリティ」または「マルチユーザ」で検索してください。
# **<sup>4</sup>** コンピュータの機能を拡張する

この章では、コンピュータの機能を拡張する場合の情報や手順につい て説明します。

以下の作業について説明します。

- **•** 37 [ページの「メモリを増設する」](#page-36-0)
- **•** 41 ページの「AirMac Extreme [カードを取り付ける」](#page-40-0)

警告:アップルでは、メモリの取り付けを、アップル正規サービスプロバイダにご依頼になること をお勧めします。アップルの連絡先などは、付属のサービスとサポートに関する資料に記載されて います。メモリの取り付けをご自分で行われる場合、装置が故障する危険性があります。ご自分で 行った作業が原因で発生した故障に対して、製品保証は適用されません。

# <span id="page-36-1"></span><span id="page-36-0"></span>メモリを増設する

お使いの eMac には、256 MB (メガバイト)以上の DDR-SDRAM (Double Data Rate Synchronous Dynamic Random Access Memory)が付属しています。メモリスロットは 2 つあり、通常、その うちの 1 つは拡張に使用します。各メモリスロットには、以下の仕様に適合するメモリモジュール を搭載することができます。

- DDR-SDRAM (Double Data Rate Synchronous Dynamic Random Access Memory)
- **•** PC-2700(通常、DDR-333 と呼ばれます)
- **•** 184 ピンの DIMM
- $+2.5V$
- **•** バッファなし/レジスタなし

お使いの eMac に装着可能な最大 RAM 容量は 1 GB(ギガバイト)で、2 つの 512 MB メモリモジュー ルを使用します。

メモリを増設するには:

- **1** アップル(K)メニュー>「システム終了」と選択して、コンピュータの電源を切ります。コン ピュータから電源コード以外のすべてのケーブルを取り外します。
- **2** 柔らかい清潔なタオルか布を机などの面に置きます。コンピュータをゆっくり持ち上げて回転させ、 画面を下に向けて布の上に置きます。

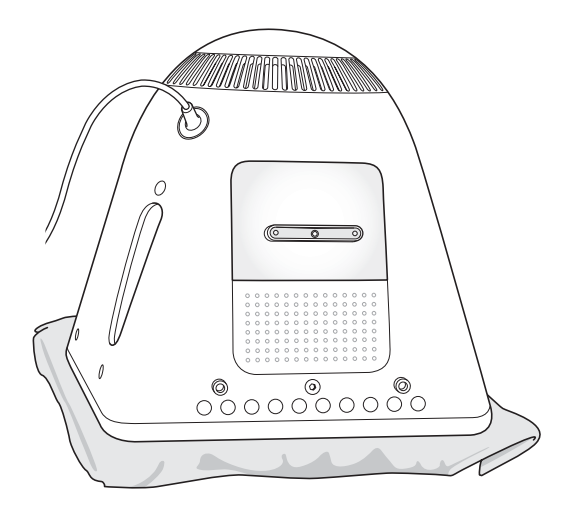

**3** プラスドライバーを使って、メモリアクセスパネルのねじをゆるめます。次に、アクセスパネルを そっと取り外します。

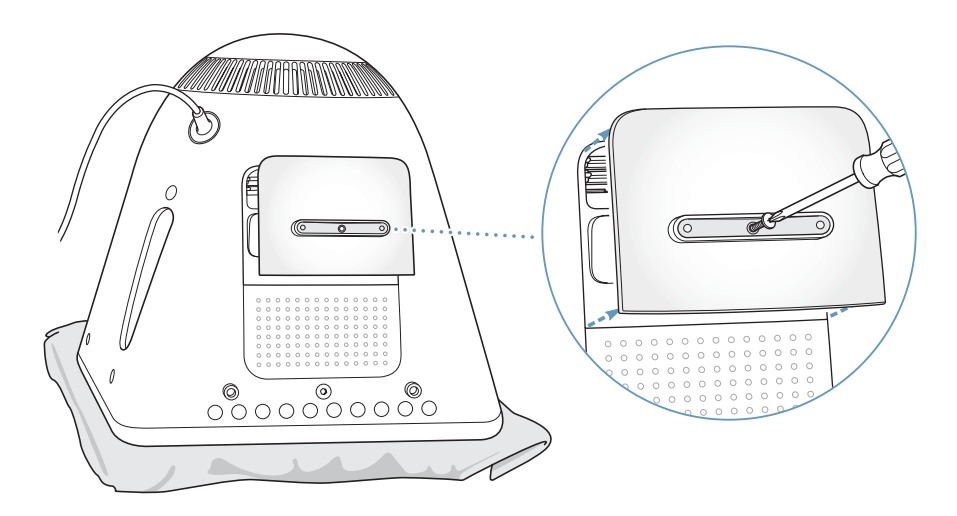

**4** 静電気によって起きる損傷からコンピュータを保護するために、コンピュータ内部の金属部分に触 れます。

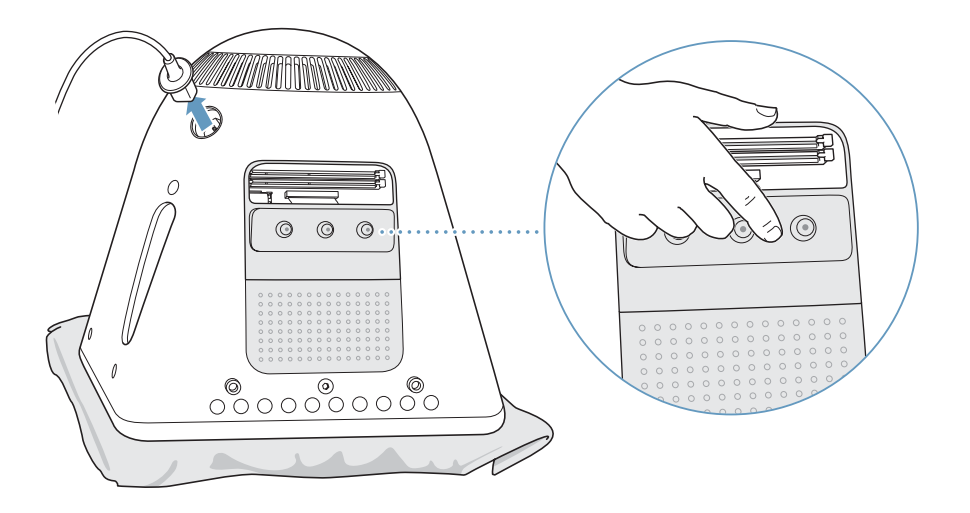

重要:コンピュータ内部の部品に触れるときや、内部に部品を取り付けるときは、必ず事前にこの 部分に触れて、静電気を除去してください。静電気の発生を防ぐには、メモリの取り付けが終わっ てコンピュータを閉じるまで部屋を歩き回らないようにします。

- **5** 電源コードをコンピュータから取り外します。
- **6** メモリモジュールをメモリスロットに挿入します。モジュールがスロットに収まる向きは 1 つだけで す。モジュールの切り欠きをスロット内部の小さい切り欠きに揃えるようにします。

取り出しレバーを開いた状態にして、所定の位置に固定されるまでメモリモジュールを押し下げま す。取り出しレバーは自動的に閉じます。

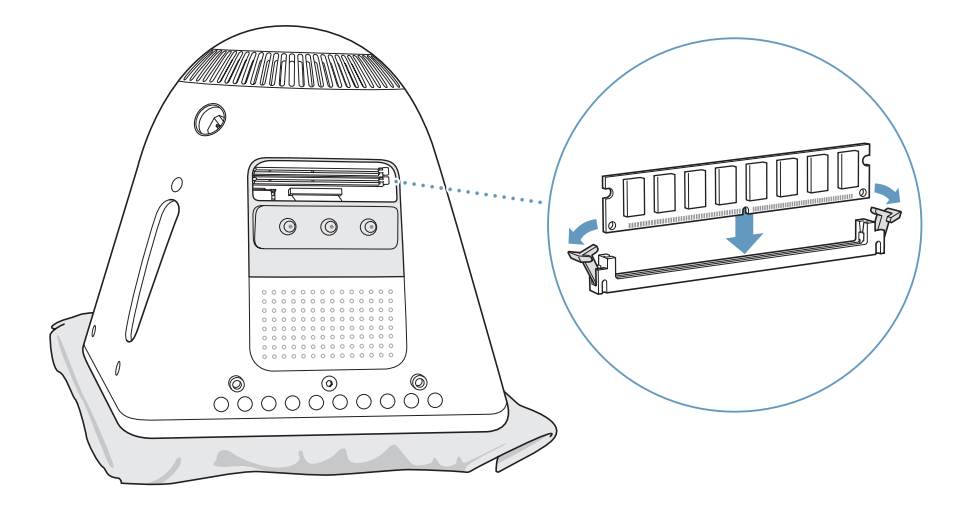

**7** アクセスパネルをコンピュータの取り付け部に合わせて、ねじを締めます。

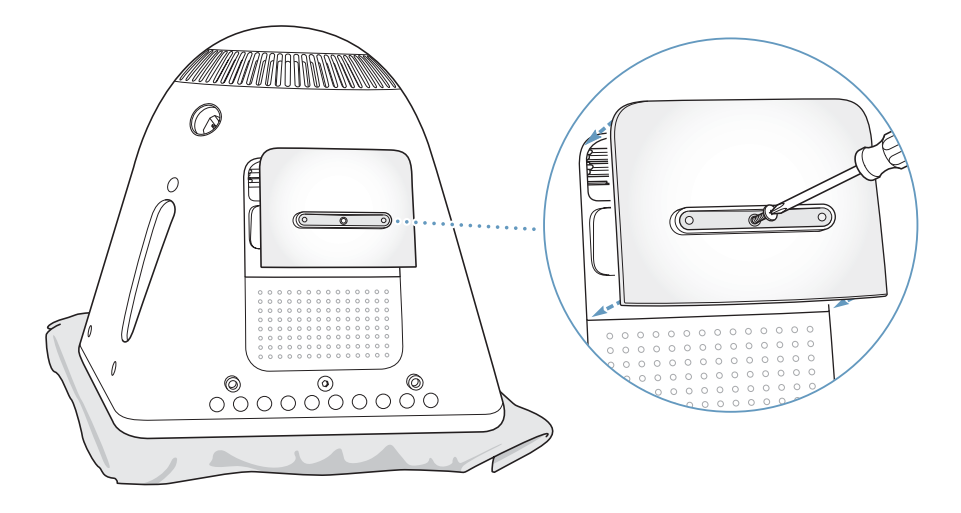

- **8** コンピュータをそっと回転させて正しい向きにします。次に、コンピュータから取り外したケーブ ルを接続し直します。
- **9** コンピュータの側面にあるパワーボタンを押して、コンピュータの電源を入れます。

警告:コンピュータを開いているときや、一部の部品が取り外されているときに、コンピュータを 動作させると大変危険です。コンピュータが壊れることもあります。

## コンピュータが新しいメモリを認識するかどうかを確認する

eMac にメモリを増設した後に、新しく取り付けたメモリをコンピュータが認識するかどうかを確認 します。以下の操作を行ってください。

- **1** コンピュータを起動します。
- 2 Mac OS のデスクトップが表示されたら、アップル(<sup>4)</sup>メニュー>「この Mac について」と選択し ます。

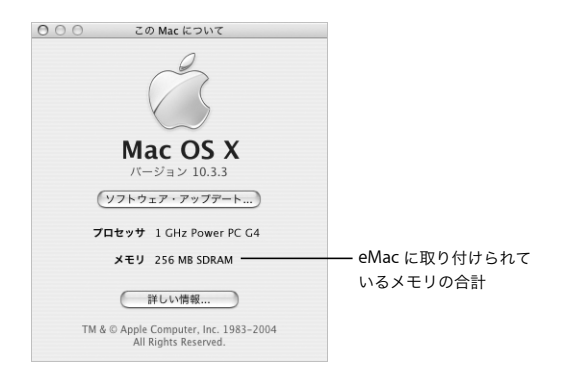

メモリの合計は、コンピュータに最初から取り付けられていたメモリと増設したメモリを足したも のです。コンピュータに取り付けられているメモリの内訳について詳しくは、「詳しい情報」をク リックし、「システムプロファイラ」を開いて確認してください。

コンピュータがメモリを認識しないか、またはコンピュータが正常に起動しない場合は、eMac のシ ステムを終了して作業手順をもう一度確認し、取り付けたメモリに eMac との互換性があるかどう か、メモリが正しく取り付けられているかどうかを確かめてください。それでも問題が解決しない 場合は、メモリを取り外し、メモリに付属のサポート情報を調べるか、メモリの製造元に問い合わ せてください。

## <span id="page-40-0"></span>AirMac Extreme カードを取り付ける

お使いのコンピュータに AirMac Extreme カードが付属していない場合は、アップル正規販売代理 店または www.apple.com/japanstore にある Apple Store で購入して、ご自分で取り付けるか、ま たはアップル正規サービスプロバイダに取り付けを依頼することができます。

参考:お使いの eMac は、古い AirMac カードとは互換性がありません。必ず AirMac Extreme カー ドをお使いください。

#### **AirMac Extreme** カードをお使いの **eMac** に取り付けるには:

1 キーボードのメディアイジェクトキー(▲)を押して、アクセスドアを開きます。次に、アクセス ドアを開いたまま、もう一度イジェクトキーを押してドライブトレイを収納します。

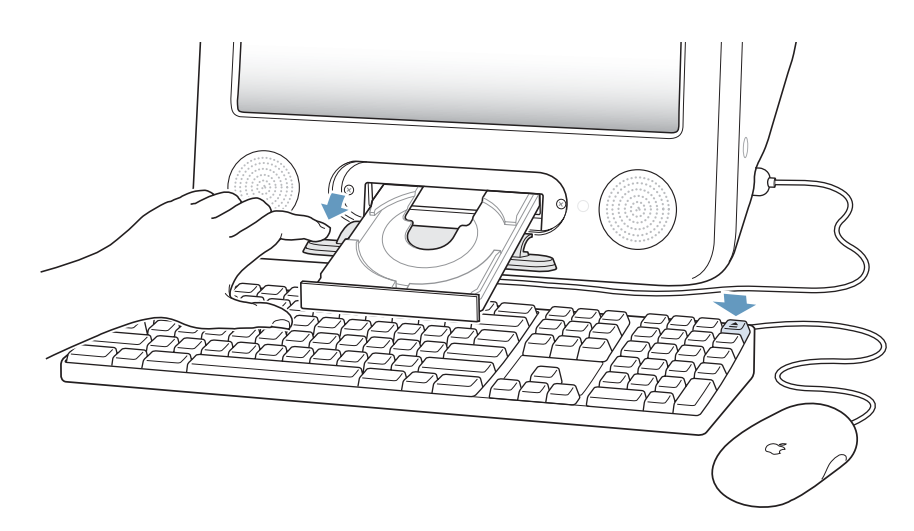

2 アクセスドアを開いたまま、アップル(●)メニュー>「システム終了」と選択してコンピュータ の電源を切ります。

**3** プラスドライバーを使って、AirMac アクセスパネルのねじをゆるめます。次に、パネルを取り外し て、パネルからアンテナを外します。

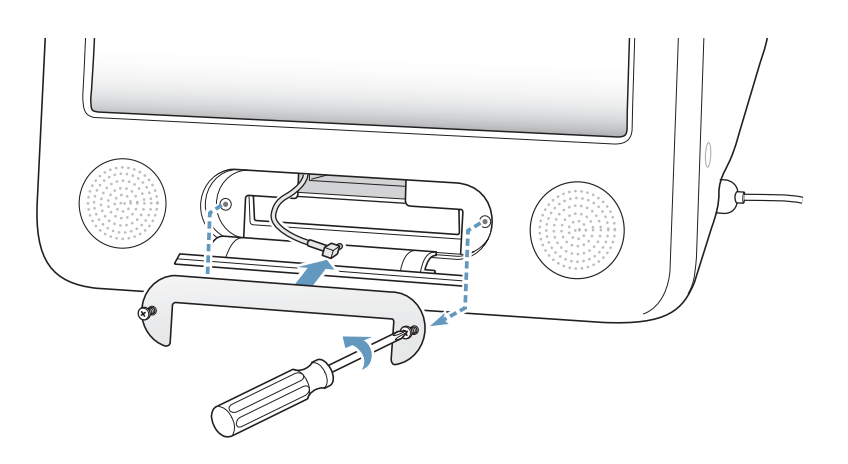

**4** ロゴ面を下にして AirMac Extreme カードの一部をスロットに差し込み、アンテナをカードにしっか りつなぎます。

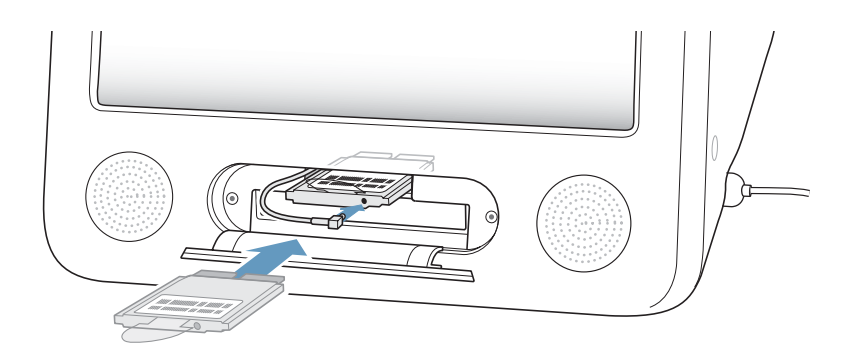

**5** AirMac Extreme カードをスロットにしっかりと押し込み、アンテナをコンピュータ内に押し込みま す。カードを押し込むときに、カードを少し持ち上げる必要があることがあります。

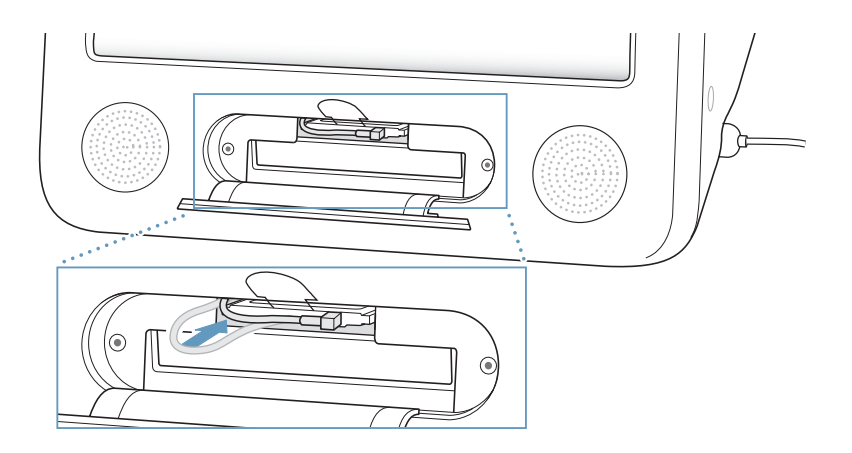

重要:AirMac Extreme カードは、最後までしっかりとスロットに押し込むようにしてください。

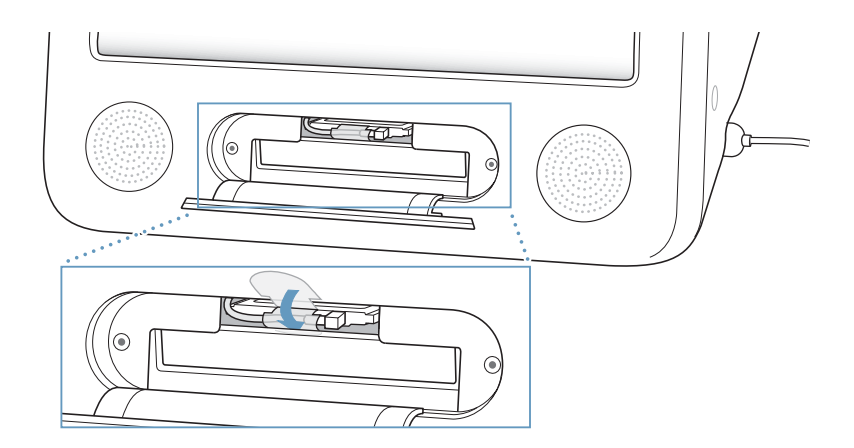

**6** AirMac Extreme カードの上にあるタブをコンピュータ内に押し込みます。

**7** AirMac アクセスパネルを元の位置に取り付けます。

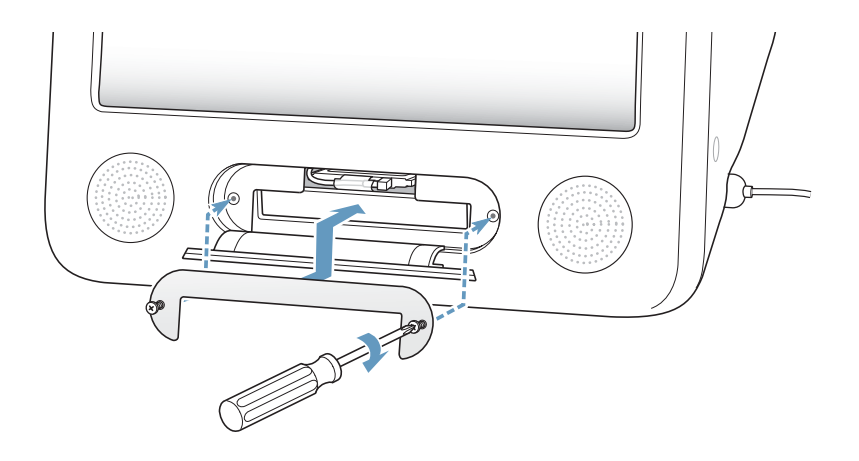

**8** コンピュータの側面にあるパワーボタンを押して、コンピュータの電源を入れます。

AirMac ネットワークが通信圏内にある場合は、メニューバーの AirMac ステータスアイコンを使っ て AirMac ネットワークを選択することができます。AirMac ベースステーションを設定する場合は、 「アプリケーション / ユーティリティ」にある「AirMac 設定アシスタント」を使用します。

# <span id="page-43-0"></span>内部バックアップバッテリを交換する

お使いのコンピュータにはバックアップバッテリが装備されています。バックアップバッテリは、コ ンピュータの電源が切れているときに、日時などの設定を保存します。

コンピュータの起動時に断続的な問題が発生したり、コンピュータの起動時に日時などの設定が変 わったりする場合は、バッテリを交換する必要がある場合があります。

交換用のバッテリとして、ほとんどの電子製品またはコンピュータの販売店で、3.6 V の 1/2AA 無鉛 リチウムバッテリを購入することができます。

参考:お使いのコンピュータの電源コードが電源タップに接続されている場合は、バッテリの寿命 を縮めるのを避けるため、電源タップをオンにしておくことをお勧めします。

内部バックアップバッテリを交換するには:

- **1** アップル(K)メニュー>「システム終了」と選択して、コンピュータの電源を切ります。コン ピュータから電源コード以外のすべてのケーブルを取り外します。
- **2** 柔らかい清潔なタオルか布を机などの面に置きます。コンピュータをゆっくり持ち上げて回転させ、 画面を下に向けて布の上に置きます。

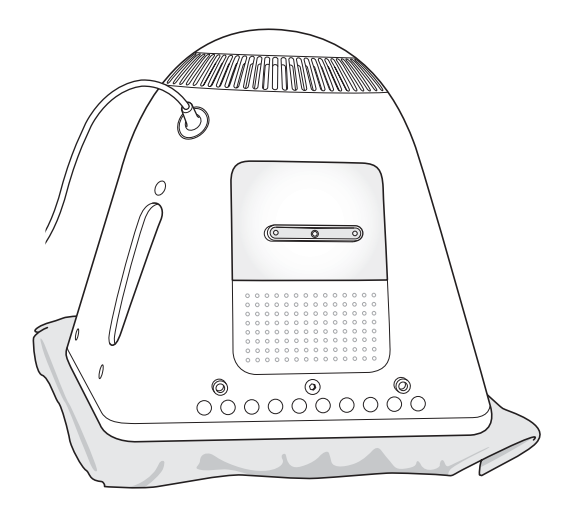

**3** プラスドライバーを使って、メモリアクセスパネルのねじをゆるめます。次に、アクセスパネルを そっと取り外します。

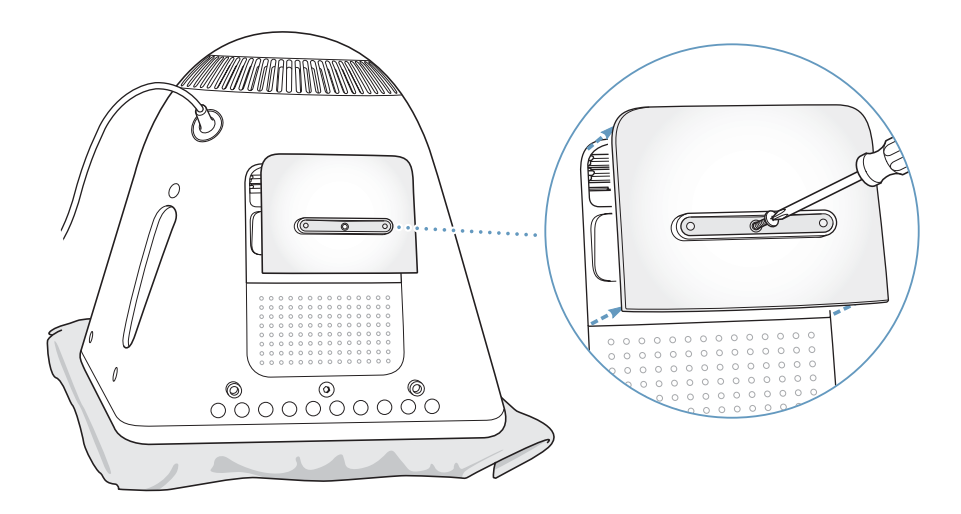

**4** 静電気によって起きる損傷からコンピュータを保護するために、コンピュータ内部の金属部分に触 れます。

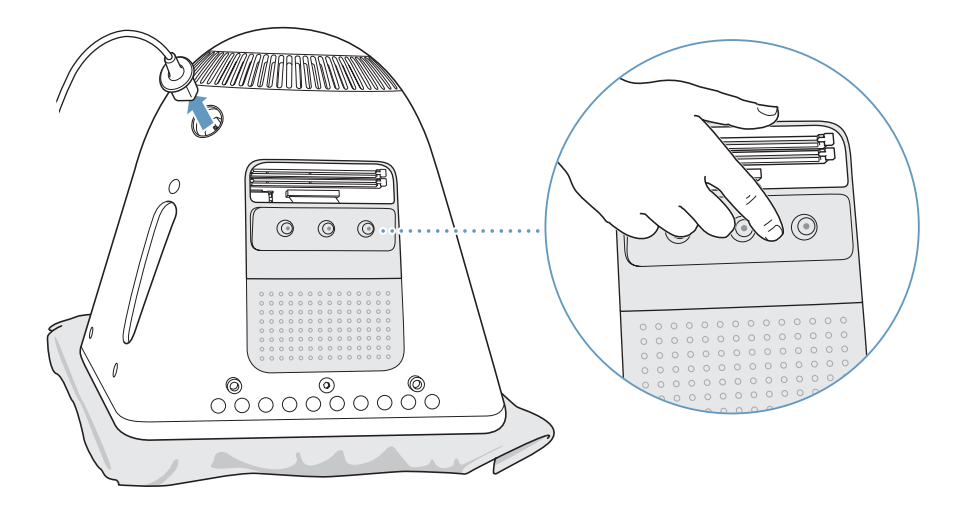

重要:コンピュータ内部の部品に触れるときや、内部に部品を取り付けるときは、必ず事前にこの 部分に触れて、静電気を除去してください。静電気の発生を防ぐには、メモリの取り付けが終わっ てコンピュータを閉じるまで部屋を歩き回らないようにします。

- **5** 電源コードをコンピュータから取り外します。
- **6** 内部バックアップバッテリを取り外し、新しいバッテリに交換します。必ず、バッテリのプラス記 号(+)とコンピュータ内部のプラス記号を合わせてください。

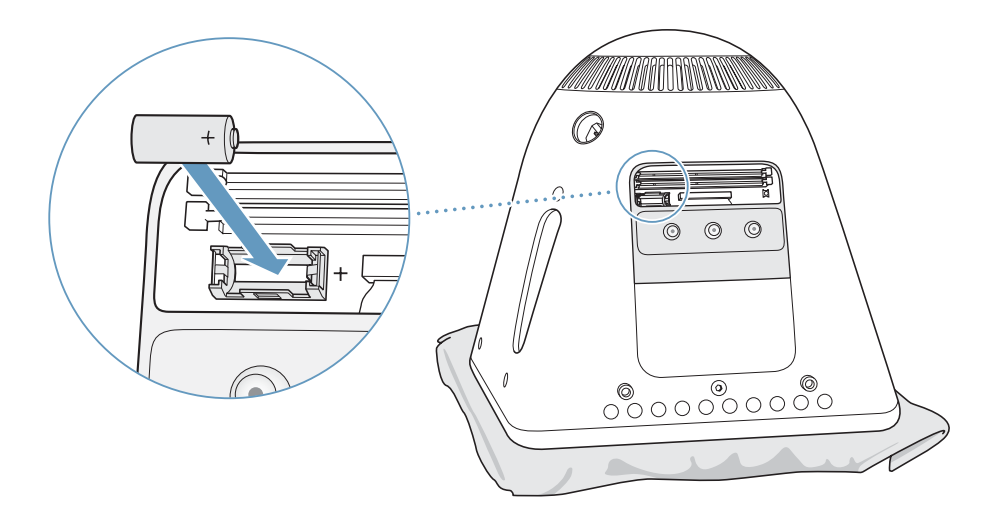

コンピュータ内部のPMUリセットボタンを探します。ペンか鉛筆を使って、ボタンを1秒間押します。

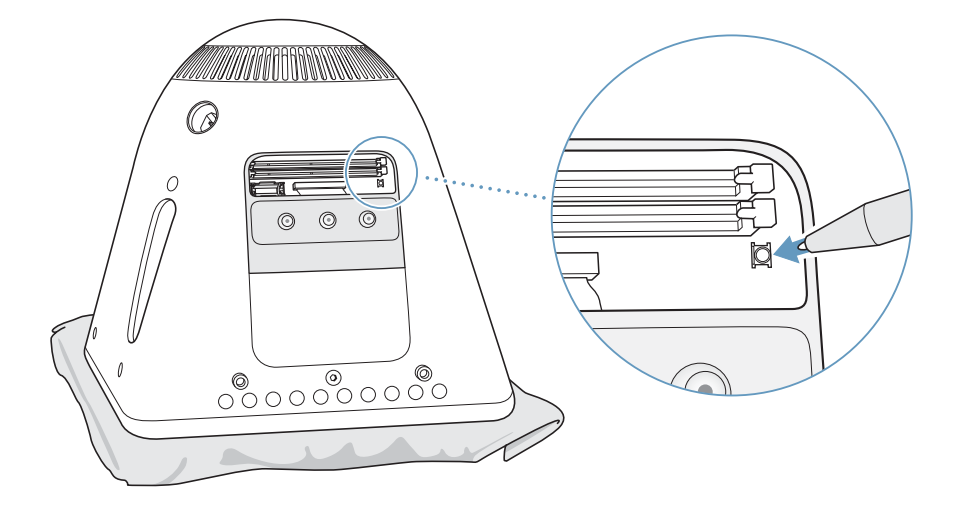

アクセスパネルをコンピュータの取り付け部に合わせて、ねじを締めます。

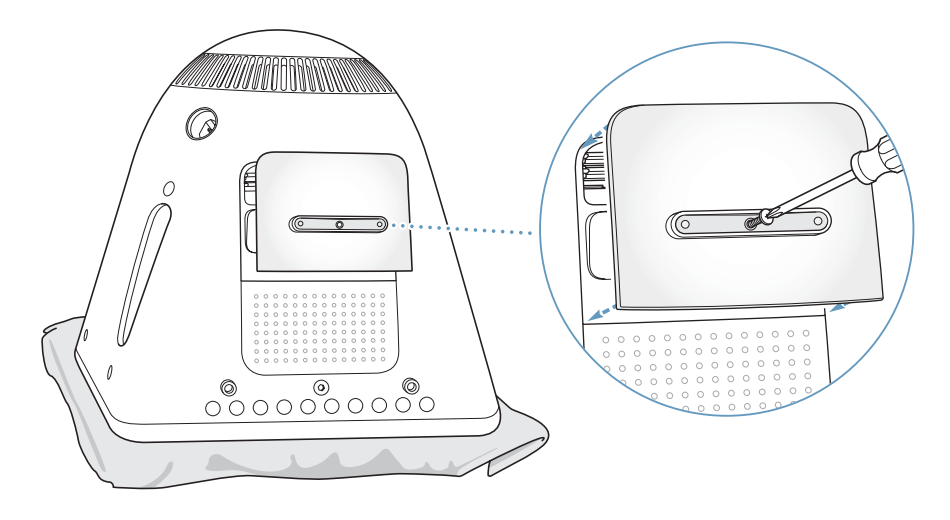

- **9** コンピュータをそっと回転させて正しい向きにします。次に、コンピュータから取り外したケーブ ルを接続し直します。
- **10** コンピュータの側面にあるパワーボタンを押して、コンピュータの電源を入れます。

警告:コンピュータを開いているときや、一部の部品が取り外されているときに、コンピュータを 動作させると大変危険です。コンピュータが壊れることもあります。

**11** 古いバッテリを廃棄する際は、お住まいの地域の廃棄基準に従ってください。

バッテリを交換すると、日時など、コンピュータの設定の一部が工場出荷時の設定に戻る場合があ ります。また、お使いの通信プログラムのモデム設定も復元する必要がある場合があります。

# **<sup>5</sup>** トラブルへの対処方法

eMac で作業をしているときに問題が起きることがあります。この章 では、問題が起きたときに試してみることができる解決方法について 説明します。

ほとんどの問題の原因は、お使いのソフトウェアが正しく設定されていないか、またはコンピュー タにインストールされている Mac OS(システムソフトウェア)のバージョンと互換性がないソフト ウェアを使用していることにあります。ほかにまれに、Mac OS や、メモリやハードディスクなどの ハードウェアに問題がある場合もあります。

お使いのコンピュータで起きる問題のほとんどは、簡単にすばやく解決できる方法があることを覚 えておいてください。問題が起きたときは、その問題を引き起こした状況に注目してください。問 題が起きる前にしていたことを書き留めておけば、問題の原因を特定し、必要な答えを見つけると きに役に立ちます。以下のようなことを書き留めてください:

- **•** 問題が起きたときに使用していたアプリケーション。特定のアプリケーションにだけ問題が起き る場合は、そのアプリケーションがコンピュータにインストールされているバージョンの Mac OS と互換性がない可能性があります。
- **•** 最近インストールしたソフトウェア。特定のアプリケーションによって Classic 環境と互換性がな い機能拡張がインストールされる場合があります。
- **•** 新しく接続した、または取り付けたハードウェア(たとえば、増設したメモリや周辺機器など)。

## コンピュータの使用を妨げるトラブル

### コンピュータが反応しないときやポインタが動かないときは

- **•** まず、マウスとキーボードが正しく接続されているか確認します。コネクタを抜いてから、接続 し直します。しっかりと接続されていることを確認してください。
- **•** 上記の方法がうまくいかないときは、問題のあるアプリケーションを強制的に終了してみてくだ さい。option キーとコマンド (#) キーを押しながら、esc キーを押します。ダイアログが表示 される場合は、アプリケーションを選んで「強制終了」をクリックします。次に、開いているアプ リケーションすべての作業を保存し、問題を完全に解消するためにコンピュータを再起動します。
- アプリケーションを強制的に終了できなかった場合は、パワーボタン(U))を数秒間押して、シ ステムを終了します。
- **•** 上記の方法がうまくいかないときは、電源コードをコンピュータから抜きます。次に、電源コー ドを接続し直し、コンピュータのパワーボタン(し)を押して電源を入れます。

特定のアプリケーションを使用中に頻繁に問題が起きる場合は、アプリケーションの製造元に連絡 して、お使いのコンピュータと互換性があるか確認してください。

お使 いのコン ピュー タに付 属のソフ トウェ アにつ いてのサ ポート および 連絡先情 報は、 www.apple.co.jp/guide を参照してください。

問題が頻繁に起きる場合は、システムソフトウェアをインストールし直す必要がある場合がありま す(51 [ページの「コンピュータのソフトウェアを復元する」](#page-50-0)を参照)。

#### 起動中にコンピュータの画面が動かなくなったり、?マークが点滅するときは

- 数秒間待ちます。しばらくたってもコンピュータが起動しない場合は、パワーボタン(U)を約 5 秒間押して、システムを終了します。次に、option キーを押しながらもう一度パワーボタン (U) を押して、コンピュータを起動します。コンピュータが起動したら、ハードディスクのアイ コンをクリックしてから、右向きの矢印をクリックします。
- **•** コンピュータが起動してから、「システム環境設定」を開いて「起動ディスク」をクリックします。 ローカルの Mac OS X の「システム」フォルダを選びます。
- **•** 問題が頻繁に起きる場合は、システムソフトウェアをインストールし直す必要がある場合があり ます(51 [ページの「コンピュータのソフトウェアを復元する」](#page-50-0)を参照)。

コンピュータの電源が入らないときや、起動しないときは

- **•** 電源コードがコンピュータに接続され、正常に機能している電源コンセントに接続されているこ とを確かめます。
- 上記の方法がうまくいかないときは、パワーボタン( $\bigcup$ )を押して、すぐにコマンド( $\,$  #ー、 option キー、P キー、R キーを同時に押します。起動音が 2 回鳴るまで押し続けてください。
- **•** 最近、メモリを増設した場合は、適切に取り付けられていることと、お使いのコンピュータと互 換性があることを確認します。メモリや装置を取り外して、コンピュータが起動するかどうかを 確認してください(37 [ページ](#page-36-1)を参照)。
- **•** 以上の方法でもコンピュータを起動できないときは、eMac に付属のサービスとサポートに関する 資料を参照して、修理についてアップルに問い合わせてください。

# <span id="page-50-0"></span>コンピュータのソフトウェアを復元する

Mac OS X、アプリケーション、または Classic 環境をインストールし直すには、お使いのコンピュー タに付属の「Software Install and Restore」のディスクを使用します。eMac のモデルによっては、 「Software Install」と「Software Restore」が別々の CD として付属している場合や、「Software Install and Restore」の DVD として付属している場合があります。

#### コンピュータのすべてのソフトウェアを復元するには:

<sup>m</sup> 次の手順に従ってMac OS Xをインストールし直してから、アプリケーションとClassic環境をインス トールし直す手順に従います。

### **Mac OS X** をインストールし直す

- **1** 可能であれば、重要なファイルをバックアップします。
- **2** お使いのコンピュータに付属の最初の「Software Install and Restore」のディスク(または、最初 の「Software Install」のディスク)を挿入します。
- **3** 「Mac OS X をインストール」アイコンをダブルクリックします。
- **4** 画面に表示される指示に従って操作します。
- **5** インストール先のディスクを選択した後、「オプション」をクリックし、画面に表示される指示に従 います。

## アプリケーションと **Classic** 環境をインストールし直す

## お使いの **eMac** に「**Software Install and Restore**」の **DVD** が **2** 枚付属している場合にアプリケー ションと **Classic** 環境をインストールし直すには:

- **1** 可能であれば、重要なファイルをバックアップします。
- **2** お使いのコンピュータに付属の最初の「Software Install and Restore」のディスクを挿入します。
- **3** 「アプリケーションと Classic 環境をインストール」アイコンをダブルクリックします。
- **4** 画面に表示される指示に従って操作します。

## お使いの **eMac** に「**Software Install and Software Restore**」の **CD** が複数枚付属している場合に アプリケーションと **Classic** 環境をインストールし直すには:

- **1** 可能であれば、重要なファイルをバックアップします。
- **2** 最初の「Software Restore」のディスクを挿入します。「SoftwareRestore.pkg」アイコンをダブル クリックし、「ソフトウェアリストア」アプリケーションをインストールします。
- **3** 画面に表示される指示に従って、お使いのコンピュータのソフトウェアを復元します。

参考:「iCal」、「iChat AV」、「iMovie」、「iPhoto」、「iSync」、「iTunes」、および「Safari」は、Mac OS X の一部です。これらをインストールするときは、Mac OS X のインストール手順に従う必要が あります(上記)。

## その他のトラブル

## アプリケーションに問題があるときは

**•** アップル以外の製造元のソフトウェアで起きる問題については、そのソフトウェアの製造元に問 い合わせてください。ソフトウェアの製造元が、Web サイトでソフトウェアのアップデートを提 供していることがあります。「システム環境設定」の「ソフトウェア・アップデート」パネルを使 うと、自動的にアップルの最新ソフトウェアを調べてインストールするように eMac を設定でき ます。詳しくは、「ヘルプ」>「Mac ヘルプ」と選択し、「ソフトウェア・アップデート」で検索 してください。

#### **AirMac** ワイヤレス通信に問題があるときは

- **•** AirMac ExtremeカードまたはAirMacベースステーションに付属の説明に従って、ソフトウェアを 正しく設定したことを確認します。
- **•** 接続しようとしているコンピュータまたはネットワークが稼動していて、ワイヤレスアクセスポ イントを持っていることを確認します。
- **•** コンピュータやネットワークのアクセスポイントのアンテナの有効範囲内にいることを確認して ください。電気製品や金属の建造物が近くにあると、ワイヤレス通信が妨げられ、通信範囲が狭 くなる可能性があります。コンピュータの場所を変えたり、向きを変えたりすると受信効率が上 がることがあります。
- **•** AirMacの信号レベルを確認します。メニューバーのAirMacステータスアイコンに最大4本のバー が表示されます。
- **•** 電子レンジ、コードレス電話、または干渉の原因となるその他の装置をベースステーションのそ ばで頻繁に使用している場合、ネットワークパフォーマンスに問題が生じることがあります。干 渉を最小限に抑えるには、それらの装置からベースステーションを離してください。
- **•** AirMac の使用やトラブルの対処方法について詳しくは、「ヘルプ」>「Mac ヘルプ」と選択し、「ラ イブラリ」>「AirMac ヘルプ」と選択してください。

#### ディスクの取り出しに問題がある

**•** ディスクを使用している可能性のあるアプリケーションをすべて終了し、再度実行してください。 それでも取り出せない場合は、マウスボタンを押したままコンピュータを再起動します。

#### インターネット接続に問題があるときは

- **•** 電話回線やネットワークケーブルが正しく接続されていることと、正しく動作することを確かめ ます。
- **•** インターネットにダイヤルアップで接続している場合は、モデムケーブルがモデムのポート(W アイコンが付いています)に接続されており、Ethernet ポート (<->> アイコンが付いています)に 接続されていないことを確かめます。
- **•** インターネットに接続するためのコンピュータの設定については、61 [ページの「インターネット](#page-60-0) [に接続する」](#page-60-0)を参照してください。インターネット接続の設定方法や、インターネットサービス プロバイダへの問い合わせ先を知る方法(「設定アシスタント」でインターネットアカウントを取 得した場合)が記載されています。
- **•** インターネット接続に問題が起きた場合の詳細は、77 [ページの「接続のトラブルシューティング」](#page-76-0) を参照してください。

### コンピュータを使用しているときや **Mac OS** を操作しているときに問題が起きるときは

- **•** 疑問に対する回答がこのマニュアルに記載されていない場合は、「Mac OS ヘルプ」で操作手順や トラブルへの対処方法を調べてください。
- **•** アップルのサポート情報の Web サイト(www.apple.co.jp/support)では、トラブルへの対処方 法やソフトウェアのアップデートに関する最新情報を参照できます。

#### 日時の設定が繰り返し失われるときは

**•** 内部バックアップバッテリを交換する必要がある場合があります。詳しくは、44 [ページの「内部](#page-43-0) [バックアップバッテリを交換する」](#page-43-0)を参照してください。

# Apple Hardware Test

コンピュータのハードウェアに問題があると思われる場合は、「Apple Hardware Test」アプリケー ションを使用して、メモリやプロセッサなど、お使いのコンピュータのコンポーネントに問題がな いかを検証することができます。

お使いの eMac に「Software Install and Restore」の DVD が 2 枚付属している場合、「Apple Hardware Test」は最初の「Software Install and Restore」の DVD にあります。お使いの eMac に 「Software Install」と「Software Restore」が別々の CD として付属している場合、「Apple Hardware Test」はさらに別の「Apple Hardware Test」の CD にあります。

#### **Apple Hardware Test** を使用するには:

- **1** キーボードとマウス以外のすべての外部装置をコンピュータから取り外します。Ethernet ケーブル が接続されている場合は、そのケーブルを取り外します。
- **2** 「Apple Hardware Test」を使用してコンピュータを起動します:
	- **•** 「Apple Hardware Test」の CD がある場合は、その CD をコンピュータにセットします。次に、コ ンピュータを再起動し、起動時に C キーを押したままにします。
	- **•** 「Software Install and Restore」の DVD が 2 枚ある場合は、最初のディスクをコンピュータに セットします。次に、コンピュータを再起動し、起動時に option キーを押したままにします。使 用可能な起動ボリュームのリストが表示されます。「Apple Hardware Test」をクリックし、右矢 印をクリックします。
- **3** 約 45 秒後に「Apple Hardware Test」のメイン画面が表示されたら、画面に表示される指示に従って 操作します。
- **4** 「Apple Hardware Test」によって問題が検出された場合は、エラーコードが表示されます。サポー トを要請する前に、エラーコードをメモしてください。「Apple Hardware Test」によってハードウェ アの障害が検出されない場合、問題はソフトウェアに関係している可能性があります。

「Apple Hardware Test」について詳しくは、「Apple Hardware Test」の CD または最初の「Software Install and Restore」のDVD にある「Apple Hardware Test Read Me」ファイルを参照してください。

# 製品のシリアル番号を確認する

お使いの eMac のシリアル番号は、光学式ドライブのドアの内側にあります。キーボードのメディ アイジェクト(▲)キーを押して、ドアを開きます。コンピュータの電源を入れることができない 場合は、手のつめを使ってドライブのドアを開けることができます。

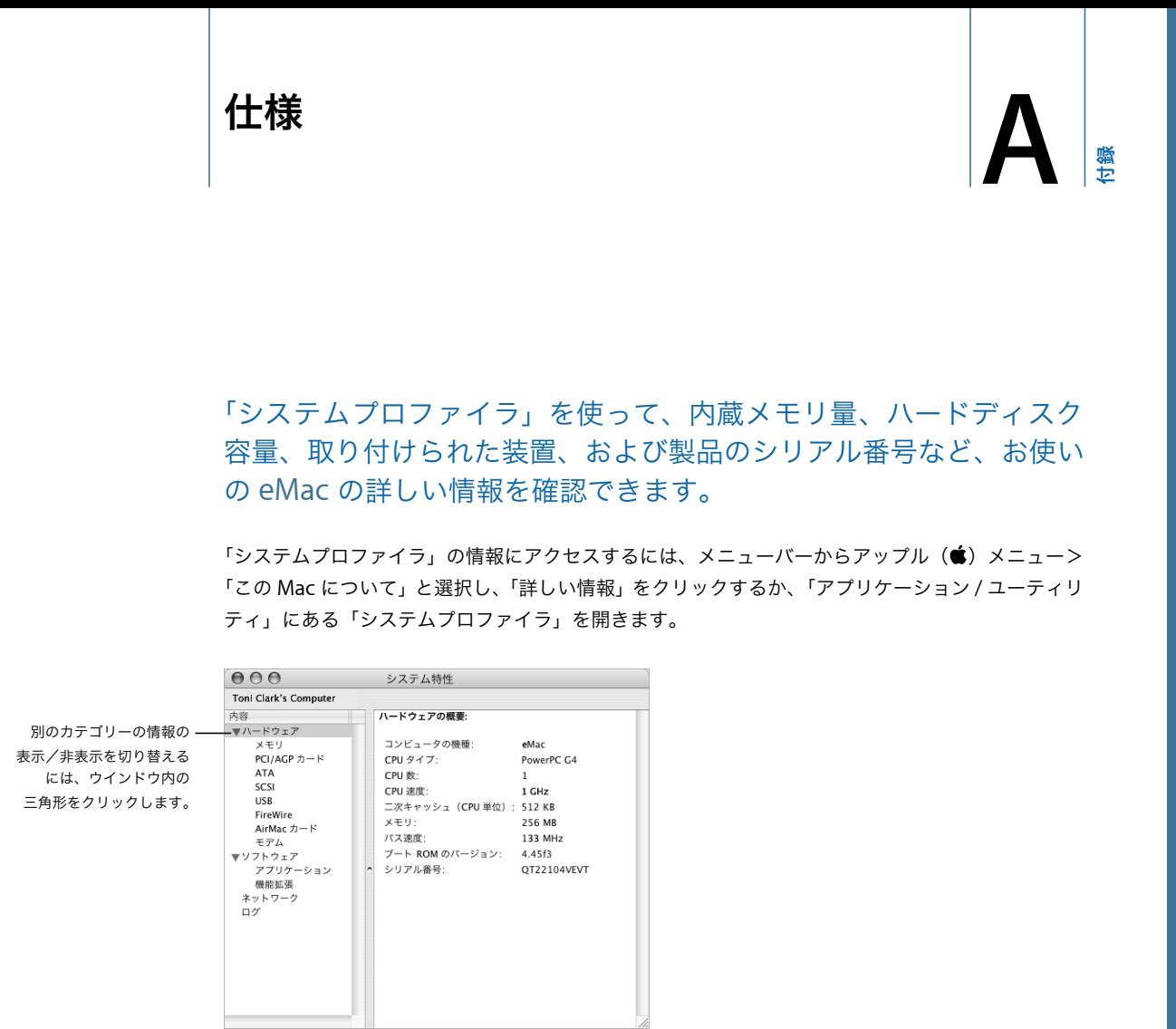

詳しい情報は、インターネット (www.apple.co.jp/emac および www.apple.co.jp/support) で参 照できます。

# **<sup>B</sup>** 保守、使用、安全性についての情報

安全のため、および装置の保全のため、コンピュータを清掃したり 扱ったりするときは、この付録で説明するルールに従ってください。 また、この付録では、より快適に作業するためのガイドラインも示し ています。

# eMac を清掃する

コンピュータや装置の外面を清掃するときは、以下の注意事項を守ってください。

- **•** eMac をシステム終了し、すべてのケーブルを取り外します。
- **•** コンピュータの外面を清掃するときは、柔らかく、けば立たない布に少量の水を付けて使用して ください。清掃の際には装置に水などが入り込まないように注意してください。コンピュータに 液体を直接吹きかけないでください。
- **•** スプレー式の液体クリーナー、溶剤、研磨剤などは使わないでください。

## **eMac** のディスプレイを清掃する

### **eMac** の画面は、以下の手順で清掃してください。

- **•** eMac をシステム終了し、すべてのケーブルを取り外します。
- **•** 柔らかくけば立たない布や紙を軽く湿らせてから画面を清掃します。画面に液体を直接吹きかけ ないでください。

**B**

付録

eMac を持ち運ぶ

eMac の重さは約 22.7 キログラム(50 ポンド)です。可能であれば、2 人で持ち上げるようにして ください。

1 人で eMac を持ち上げる場合は、画面を自分の方に向けて立ち、両手でコンピュータの底面を持ち ます。背中ではなく、脚を使って持ち上げてください。

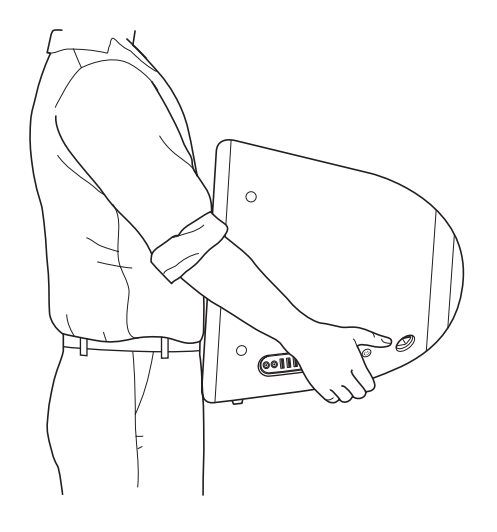

# コンピュータを安全に設置、使用するために

コンピュータをお使いになる方の安全と装置の故障防止のため、常に以下の点にご注意ください。

次のようなときは、電源コードを抜いてから(コードではなく、必ずプラグを持って抜いてくださ い)、モデムケーブルを取り外してください。

- **•** 部品を取り外したいとき
- **•** 電源コードやプラグがすり切れているときや壊れているとき
- **•** 本体内部に液体が流れ込んだとき
- **•** 装置が雨や過度の湿気にさらされたとき
- **•** 装置を落としたときや、装置の外面が壊れたとき
- **•** 保守サービスや修理が必要だと思われるとき
- **•** 装置の外面を清掃したいとき(前述の方法以外では清掃しないでください)

重要:電源を完全に切る唯一の方法は、電源コードとモデムケーブルを取り外すことです。必要な ときにコンピュータの電源を切れるようにするため、コンピュータは、電源コードのどちらか一端 にすぐに手が届く場所に設置してください。

警告:付属の電源コードには、アース線が付いています。このアース線は、接地電源コンセントの みに適合します。コンセントが接地されていないためにそのコンセントに接続できない場合は、電 気技師に依頼してコンセントを適切な接地コンセントと取り換えてください。アース線は、できれ ば接続するようにしてください。

常に以下の注意事項をお守りください。

- **•** 飲み物、洗面台、浴槽、シャワーなど、水のある場所にはコンピュータを近付けないでください。
- **•** 雨や雪が入り込む場所や、湿度が極端に高い場所にはコンピュータを近付けないでください。
- **•** 電源コードをコンセントに差し込む前に、設置手順の解説をよくお読みください。
- **•** コンピュータをお使いになる方が、いつでもこれらの注意事項を参照できるようにしておいてく ださい。
- **•** お使いのシステムに関する指示や警告には、必ず従ってください。

重要:電気製品は、取り扱いを誤ると大変危険です。本製品に限らず、お子様が電気製品をお使い になるときは、そばで大人の方が監視、指導してあげてください。また、電気製品の内部やケーブ ル、コード類にはお子様が手を触れないようにご注意ください。

警告:本製品の本体ケースの穴やすきまなどに、ものを差し込まないでください。そのようなこと をすると、大変危険です。また、火災や感電につながる可能性もあります。

## 環境向上への取り組み

アップルコンピュータ社では、事業活動および製品が環境に与える影響をできる限り小さくするよ う取り組んでいます。

#### **ENERGY STAR**®

アップルは ENERGY STAR® に参加しており、本製品は ENERGY STAR® の省エネルギーに関するガイ ドラインに準拠しています。ENERGY STAR® のプログラムはエネルギーの効率化を実現するために、 オフィスで使用する装置の製造元と提携しています。オフィスで使用する製品のエネルギー消費を 削減することによって、コストを減らし、無駄なエネルギー排出による公害を減らすことができます。

#### さらに詳しく知りたいときは

次の Web サイトを参照してください:www.apple.com/about/environment

## 人間工学

#### キーボード

キーボードを使うときは肩に力を入れすぎないようにしてください。上腕と前腕の角度は、直角よ りも少し大きくなるようにします。また、手首と手のひらは、ほぼ一直線になるようにしてください。

入力するときは軽くタッチし、手と指に力を入れすぎないようにしてください。親指を手のひらの 下に入れないように注意してください。

頻繁に手の位置を変えると、疲労を防止できます。休みなしで集中して作業すると、手や手首、腕 などの不快感が増す場合があります。手や手首、腕などの痛みや不快感が慢性的になってきたら、専 門医に相談しましょう。

#### イス

イスは、調節機構つきで、快適で安定感のあるものが理想的です。イスの高さは、座ったときに太 ももがほぼ水平になるように調節しましょう。このとき、足の裏全体が床に着くようにしてくださ い。イスは、背もたれが腰の部分を支えるように調節しましょう。使っているイスの説明書などを 参照して、背もたれを自分の身体に合わせて調節してください。

キーボードを操作するときにひじを直角に保つためには、イスの高さを調節する必要があるかもし れません。イスを高くしたことで、足の裏全体が床に着かなくなったときは、足は台のようなもの に載せてもかまいません。足を台に載せる代わりに、机を低くする方法もあります。また、机より もやや低い位置にキーボード専用の台が付いている机を利用する方法もあります。

#### マウス

マウスはキーボードと同じ高さに置き、無理なく届く範囲にあるようにします。

#### コンピュータ

コンピュータは、キーボードの前に座ったときに画面の上端が目の高さかそれよりもやや低くなる ように設置しましょう。目から画面までの距離は各自で決めてかまいませんが、45 ~ 70cm 程度の 間隔を取るのが一般的なようです。

コンピュータは、画面に窓の明かりや照明などが反射しないような場所に設置しましょう。

#### さらに詳しく知りたいときは

次の Web サイトを参照してください:www.apple.com/about/ergonomics

# <span id="page-60-0"></span>**<sup>C</sup>** インターネットに接続する

コンピュータを使って、World Wide Web をブラウズしたり、友達や 家族にメールを送ったり、インターネット上でリアルタイムでチャッ トしたりできます。インターネットに接続するには、この詳しいガイ ドを使用してください。

まだインターネットに接続していない場合は、初めて Mac OS X を起動するときに、「設定アシスタ ント」を使ってインターネット設定情報を入力し、インターネットサービスプロバイダ(ISP)にサ インアップすることができます。一部の国では、「設定アシスタント」を使って ISP アカウントを設 定することができません。ISP に連絡してアカウントを取得し、この付録の情報を使用して接続を設 定してください。

「設定アシスタント」を使ってインターネット接続を設定しなかった場合は、ここで「設定アシスタ ント」を使って設定できます。「システム環境設定」を開き、「ネットワーク」をクリックします。 「アシスタント」ボタンをクリックして、「ネットワーク設定アシスタント」を開きます。「ネット ワーク設定アシスタント」を使用しない場合は、この付録を参照して手入力で接続を設定できます。

#### インターネット接続には、次の **4** つの種類があります。

- **•** ダイヤルアップ接続: モデムケーブル(モデム内蔵のコンピュータに同梱)を使って、電話のモ ジュラージャックにコンピュータをつなぎます。
- **•** 高速 DSL モデムまたはケーブルモデム接続: Ethernet ケーブルを使って、ISP から提供された特 別なモデムにコンピュータをつなぎます。
- **•** AirMac Extremeワイヤレス接続: AirMac Extreme ベースステーションを使って、ワイヤレスで インターネットにコンピュータを接続します。
- **•** LAN(LocalArea Network): Ethernet ケーブルを使って、LAN にコンピュータをつなぎます。 会社などで一般に使用されている方法です。

### インターネットに接続する前に:

**1** ISP のアカウントを設定します。ISP アカウントがない場合は、「設定アシスタント」を使って取得で きます。(一部の国では「設定アシスタント」を使って ISP のアカウントを取得することはできませ ん。)「設定アシスタント」から設定できる ISP を使わない場合は、電話帳のインターネット関連の ページで、ISP を見つけることができます。「インターネットアクセス」、「インターネットサービス」、 「オンライン」などの見出しで探してください。

参考:AOL を ISP として使いたい場合は、「設定アシスタント」のインターネット設定の部分をス キップしてください。次に、AOL インストーラアプリケーション(「アプリケーション /Installers」 にあります)を開いて、画面に表示される指示に従って AOL を設定します。AOL は一部の国でのみ ご利用いただけます。

**C**

付録

**2** 必要な接続情報を ISP またはネットワーク管理者から入手します。それぞれの接続の種類に必要な情 報については、次の 63 [ページの「設定アシスタントワークシート」](#page-62-0)を参照してください。

同じ場所にある別のコンピュータがすでにインターネットに接続されている場合は、その設定を使 用できることがあります。

### **Mac OS X** コンピュータで設定情報を見つけるには:

- **•** 「システム環境設定」の「ネットワーク」パネルを開きます。
- **•** 「表示」ポップアップメニューからお使いの接続方法を選択します。
- **•** お使いの設定に関する情報をコピーします。

#### **Mac OS 9** コンピュータで設定情報を見つけるには:

- **•** 「TCP/IP」コントロールパネルを開きます。
- **•** 「経由先」ポップアップメニューで接続方法を見つけます。
- **•** 「設定方法」ポップアップメニューで設定を見つけます。
- **•** 対応するフィールドから IP アドレス、サブネットマスク、およびルータアドレスをコピーします。

#### **Windows PC** で設定情報を見つけるには:

Windows コンピュータの接続情報は 2 つの場所にあります。

- **•** IP アドレスとサブネットマスクを見つけるには、「ネットワーク接続」コントロールパネルを開き ます。
- **•** ユーザアカウント情報を見つけるには、「ユーザー アカウント」コントロールパネルを開きます。 次のページ以降に情報を直接書き込むことができます。次に、その情報を「設定アシスタント」に 入力します。
- **3** ダイヤルアップモデムを使用する場合は、モデムケーブル(ほとんどの Macintosh コンピュータに付 属しています)をコンピュータのモデムポートと電話のモジュラージャックにつなぎます。DSL モ デムまたはケーブルモデムを使用する場合は、モデムに付属の指示に従ってモデムをコンピュータ に接続します。コンピュータの電源を入れ、「設定アシスタント」に情報を入力してインターネット 接続を設定します。

参考:すでにコンピュータを起動していて、インターネット接続の設定に「設定アシスタント」を 使用しなかった場合は、アップル(K)メニュー>「システム環境設定」と選択し、「ネットワーク」 をクリックします。次に、「アシスタント」をクリックします。「設定アシスタント」が開きます。

## <span id="page-62-0"></span>設定アシスタントワークシート

インターネットサービスプロバイダ(ISP)、ネットワーク管理者、またはほかのコンピュータから入 手した情報をこれ以降のページに書き込んでから、その情報を「ネットワーク設定アシスタント」に 入力することができます。

## コンピュータからインターネットに接続する方法を選んでください。

- 電話回線モデム
- ケーブルモデム
- DSLモデム
- ローカルネットワーク(Ethernet)

## モデムによるダイヤルアップ接続を設定するには、次の情報を入力します。

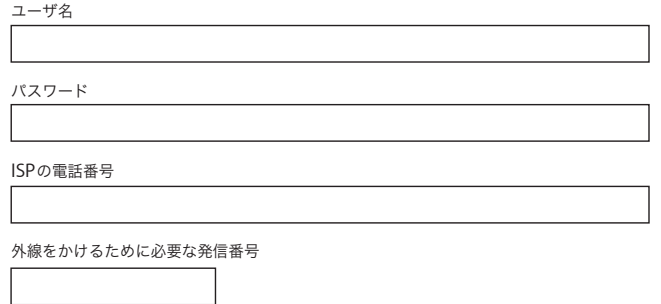

## **DSL** モデムまたはケーブルモデム、あるいは **LAN** 接続を設定するには:

- **1** 接続の種類を選択します。この情報は、お使いの ISP に問い合わせてください。
	- 口 手入力
	- DHCPルータを使って手入力
	- □ DHCPサーバを参照
	- □ BootPサーバを参照
	- $\Box$  PPP

**2** ISP から取得した情報を入力します。

#### 「手入力」または「**DHCP** ルータを使って手入力」**\*** を選んだ場合は、次の情報を入力します。

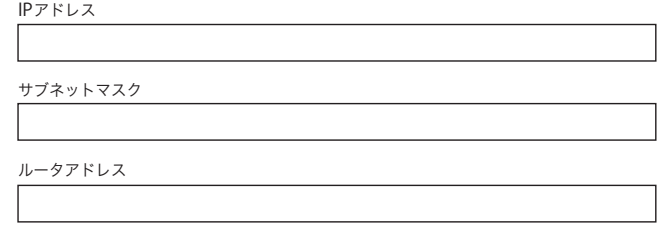

\*「DHCP ルータを使って手入力」を選んだ場合は、サブネットマスクまたはルータアドレスを入力する必要はありません。

#### 「**DHCP** サーバを参照」を選んだ場合は、次の情報を入力します。

DHCPクライアントID

参考:DHCP クライアント ID はオプションであり、必要ない場合もあります。お使いの ISP に問い 合わせてください。

## 「**PPP**」(**PPPoE** 接続用)を選んだ場合は、次の情報を入力します。

```
サービスプロバイダ(オプション)
```
PPPoEサービス名(オプション)

アカウント名

パスワード

次の情報はオプションです。入力する必要があるかどうか、お使いの **ISP** に問い合わせてください。

DNSホスト(DHCPおよびBootP用のオプション)

ドメイン名(オプション)

プロキシサーバ(オプション)

# インターネット接続を手入力で設定する

「設定アシスタント」を使って前のページの手順を完了したら、インターネット接続の設定は終了で す。「設定アシスタント」を使わない場合、またはインターネット設定の特定の部分だけを変更した い場合は、次の手順を使って手入力で接続を設定することができます。

手入力で情報を入力するときは、接続方法に応じた手順に従います。

- **•** ダイヤルアップモデムを使った PPP(Point-to-Point Protocol)接続(66 [ページ](#page-65-0)を参照)
- **•** 次の設定を使ったケーブルモデム、DSL、または LAN 接続:
	- **•** 手入力(70 [ページ](#page-69-0)を参照)
	- **•** DHCP(71 [ページ](#page-70-0)を参照)
	- **•** PPPoE(72 [ページ](#page-71-0)を参照)
- **•** AirMac Extreme ワイヤレス接続(74 [ページ](#page-73-0)を参照)

# <span id="page-65-0"></span>ダイヤルアップ接続

ダイヤルアップモデムは、インターネットに接続する最も一般的な方法です。モデムは、PPP(Pointto-Point Protocol)と呼ばれる方式を使って ISP に接続します。

モデムが電話回線につながっていること、および ISP から提供された情報が利用できることを確認し てください(63 [ページ](#page-62-0)を参照)。

内蔵モデムポートのネットワーク環境設定を設定するには:

- 1 メニューバーからアップル (■) メニュー>「システム環境設定」と選択します。
- **2** 「ネットワーク」をクリックします。
- **3** 「表示」ポップアップメニューから「ネットワークポート設定」を選択し、「内蔵モデム」の横にあ る「入」チェックボックスを選択します。

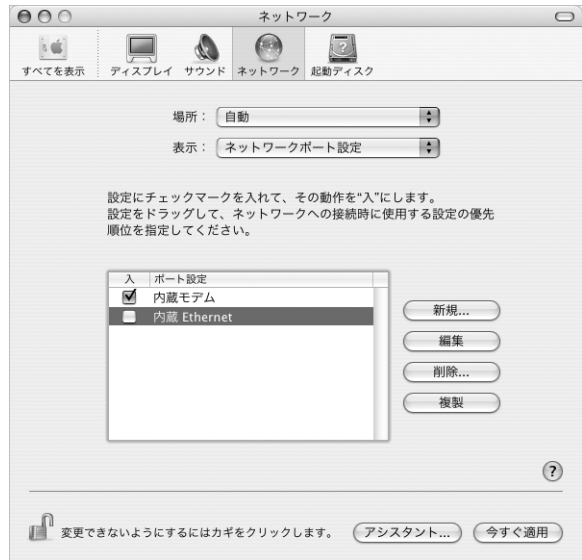

**4** 「内蔵モデム」を「ポートの設定」リストの一番上にドラッグして、内蔵モデムを優先ネットワーク インタフェース、すなわち一次ネットワークインタフェースにします。

- 「表示」ポップアップメニューから「内蔵モデム」を選択し、「PPP」をクリックします。
- ISP から提供された情報を入力し、「今すぐ適用」をクリックします。

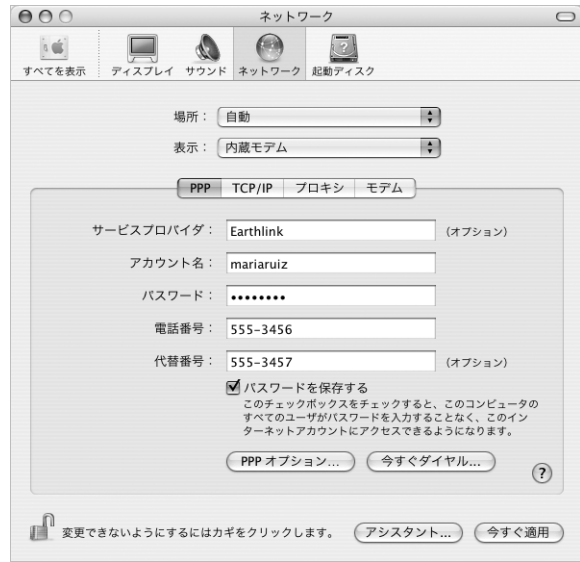

インターネット設定をテストするには:

- 「アプリケーション」フォルダ内にある「インターネット接続」アプリケーションを開きます。
- 必要に応じて、「内蔵モデム」アイコンをクリックします。
- 必要に応じて、ダイヤルアップの電話番号、アカウント名、およびパスワードを入力します。
- 「接続」をクリックします。

「インターネット接続」は、ISP にダイヤルして接続を確立します。

**Web** ブラウザやメールなどのインターネットアプリケーションの起動時に自動的に接続するには:

- **1** 「ネットワーク」環境設定の「PPP」パネルにある「PPP オプション」をクリックします。
- **2** 「必要なときに自動的に接続する」チェックボックスを選択します。

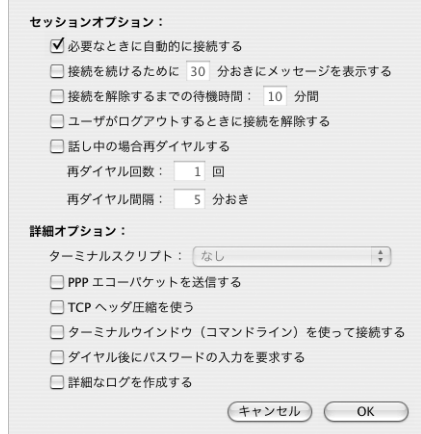

**3** 「OK」と「今すぐ適用」をクリックします。

## DSL、ケーブルモデム、LAN でのインターネット接続

DSL、ケーブルモデム、または Ethernet LAN を使ってインターネットに接続する場合は、インター ネット接続の設定方法を ISP またはネットワーク管理者に問い合わせてください:

- **•** 手入力: 手入力で設定する場合は、静的 IP アドレスと「ネットワーク」環境設定に入力するその 他の情報が ISP またはネットワーク管理者から提供されます。
- **•** DHCP(Dynamic Host Configuration Protocol)を使用する: DHCP 設定の場合は、DHCP サー バが自動的に情報を入力します。
- **•** PPPoE(Point-to-Point Protocol over Ethernet)を使用する: DSL モデムを使用していて、イ ンターネットに接続するためのユーザ名とパスワードが必要な場合は、PPPoE を使ったネット ワークの設定が必要な場合があります。

ネットワークを設定するときに ISP から提供された情報が利用できることを確認してください (63 [ページ](#page-62-0)を参照)。

内蔵 **Ethernet** ポートのネットワーク環境設定を設定するには:

- 1 メニューバーからアップル(●) メニュー>「システム環境設定」と選択します。
- **2** 「ネットワーク」をクリックします。
- **3** 「表示」ポップアップメニューから「ネットワークポート設定」を選択します。
- **4** 「内蔵 Ethernet」の横にある「入」チェックボックスを選択します。

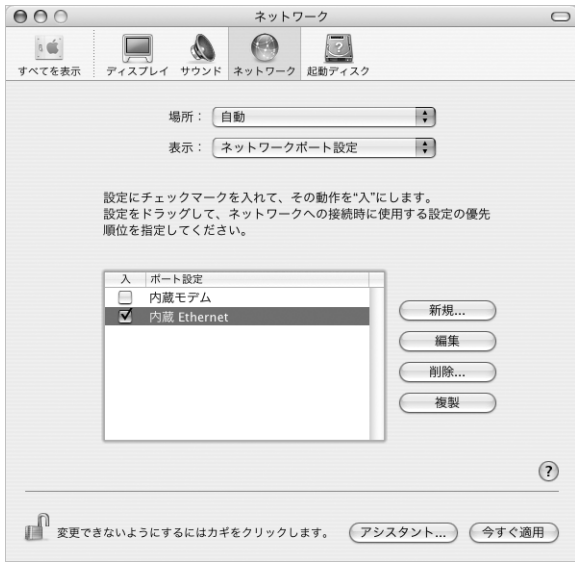

**5** 「内蔵 Ethernet」を「ポート設定」リストの一番上にドラッグして、優先する一次ネットワークイン タフェースにします。

次に、ISP またはネットワーク管理者に指示された通りに、ネットワークを手入力、DHCP、または PPPoE で設定するための手順に従います。

## <span id="page-69-0"></span>手入力による設定

ISP から提供された静的 IP アドレス、ルータアドレス、サブネットマスク情報を用意します(63 [ペー](#page-62-0) [ジ](#page-62-0)を参照)。

## 手入力による設定を行うには:

- **1** 「ネットワーク」環境設定で、「表示」ポップアップメニューから「内蔵 Ethernet」を選択します。
- **2** 必要に応じて、「TCP/IP」をクリックします。
- **3** 「IPv4 を設定」ポップアップメニューで、「手入力」を選択します。

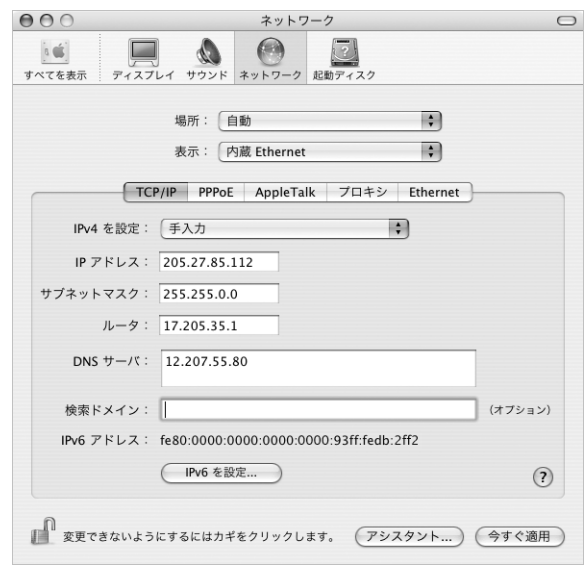

- **4** その他の情報を対応するフィールドに入力します。
- **5** 「今すぐ適用」をクリックします。

いったんネットワークを設定すれば、いつでも接続することができます。Web ブラウザ(または別 の TCP/IP アプリケーション)を開いて、インターネット接続をテストします。

## <span id="page-70-0"></span>**DHCP** による設定

DHCP による設定を行うと、DHCP サーバから自動的にネットワーク情報が提供されます。

#### **DHCP** による設定を行うには:

- **1** 「ネットワーク」環境設定で、「表示」ポップアップメニューから「内蔵 Ethernet」を選択します。
- **2** 必要に応じて、「TCP/IP」をクリックします。
- **3** 「IPv4 を設定」ポップアップメニューから「DHCP サーバを参照」を選択します。

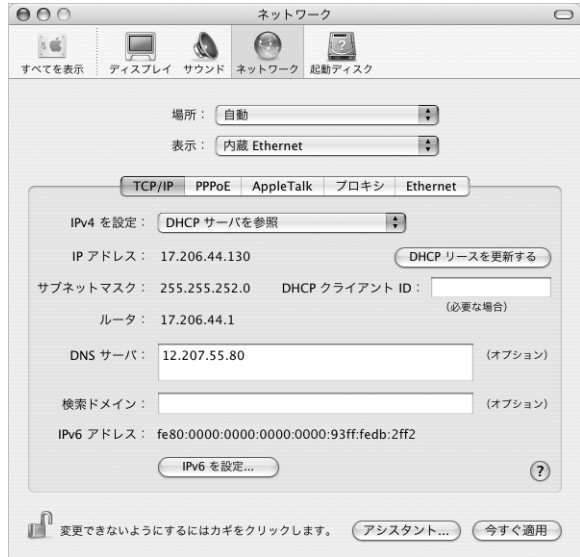

**4** 「今すぐ適用」をクリックします。

Webブラウザ(または別のTCP/IPアプリケーション)を開いて、インターネット接続をテストします。 参考:ISP から特に指示されていない限り、「DHCP クライアント ID」フィールドと「検索ドメイン」 フィールドは無視します。

## <span id="page-71-0"></span>**PPPoE** による設定

DSL ベースの ISP の中には、PPPoE(Point-to-Point Protocol over Ethernet)を使用しているとこ ろがあります。DSL モデムを使用していて、インターネットに接続するためにユーザ名とパスワー ドが必要な場合は、ISP に問い合わせて、PPPoE を使って接続する必要があるかどうか確認してくだ さい。

#### **PPPoE** による接続を設定するには:

ネットワークを設定するときに、ISP から提供されたユーザ名、パスワード、および必要に応じて DNS (ドメインネームサーバ) アドレスを用意します (63 [ページ](#page-62-0)を参照)。

- **1** 「ネットワーク」環境設定で、「表示」ポップアップメニューから「内蔵 Ethernet」を選択します。
- **2** 「PPPoE」をクリックし、「PPPoE を使って接続する」を選択します。

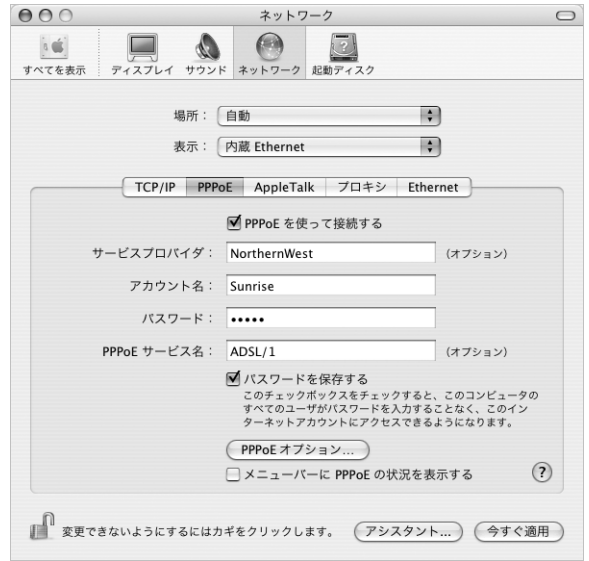

**3** 対応するフィールドに情報を入力します。お使いになっているコンピュータのすべてのユーザが同 じ接続方法を使うようにしたい場合は、「パスワードを保存する」を選択します。

参考:Web ブラウザやメールなどの TCP/IP アプリケーションを起動したときに自動的に接続するに は、「PPPoE オプション」をクリックしてから、「必要なときに自動的に接続する」を選択します。
- **4** 「TCP/IP」をクリックし、ISP に指示された通りに、「IPv4 を設定」ポップアップメニューから「PPP を使用」または「手入力」を選択します。ISP から静的な IP アドレスを提供されている場合は、「手 入力」を選択して「IP アドレス」フィールドにそのアドレスを入力します。
- **5** 「DNS サーバ」フィールドに、ドメインネームサーバ(DNS)のアドレスを入力します。

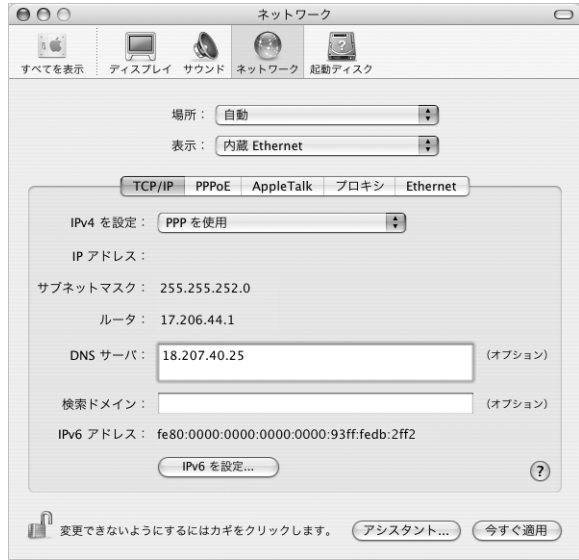

**6** 「今すぐ適用」をクリックします。

いったんネットワークを設定すると、いつでもインターネットに接続できます。Web ブラウザやそ の他の TCP/IP アプリケーションを開いて、接続をテストできます。

重要:自動接続のオプションを選択しなかった場合は、「インターネット接続」アプリケーションを 開いて正しい設定を選択してから「接続」をクリックする必要があります。詳しくは、画面の上部 にあるメニューバーから「ヘルプ」>「インターネット接続ヘルプ」と選択してください。

# AirMac Extreme ワイヤレス接続

お使いの eMac に AirMac Extreme カードが取り付けられている場合は、「アプリケーション」フォ ルダ内の「ユーティリティ」フォルダにある「AirMac 設定アシスタント」を使って、AirMac Extreme ネットワークとインターネット接続を設定することができます。「設定アシスタント」は、AirMac Extreme ベースステーションを設定し、AirMac Extreme を使用するようにコンピュータを設定する のに役立ちます。AirMac Extreme ベースステーションについて詳しくは、お使いのベースステー ションに付属の「AirMac Extreme ベースステーション設定ガイド」を参照してください。AirMac Extreme カードの取り付けについては、41 ページの「AirMac Extreme [カードを取り付ける」](#page-40-0)を参 照してください。

お使いの AirMac Extreme ベースステーションがすでに設定されていれば、ほとんどの場合 AirMac Extreme カードからベースステーションにすぐにアクセスすることができます。

## **AirMac Extreme** ネットワークにアクセスできるかどうかを確認するには:

<sup>m</sup> メニューバーのAirMacステータスアイコンをクリックし、リスト表示されているAirMacネットワー クを選択します。

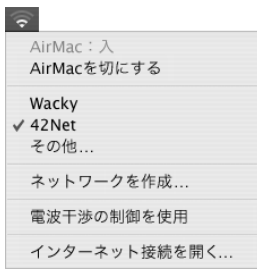

リストに AirMac ネットワークがない場合は、「AirMac 設定アシスタント」を使って設定を確認また は変更することも、「システム環境設定」の「ネットワーク」パネルを使って設定を変更することも できます。

## 手入力で **AirMac Extreme** 接続を設定する

手入力による接続の設定を行う場合は、システム管理者から提供される以下の情報を手元に用意し ます。手入力による接続では、お使いのサーバおよびコンピュータにあらかじめ割り当てられた特 定のアドレスを使用します。

DHCP を使用して接続する場合は、これらの情報のほとんどはネットワークからコンピュータに自 動的に提供されるため、必要事項をシステム管理者に問い合わせてください。

- **•** 必要であれば、ドメインネームサーバ(DNS)のアドレス
- **•** DHCP または手入力による IP アドレスの設定
- **•** IP アドレス
- **•** ルータアドレス
- **•** サブネットマスク
- **•** 必要であれば、パスワード

次に、「ネットワーク」環境設定で AirMac 接続のオプションが有効になっていることを確認します。

**AirMac Extreme** 接続のネットワーク環境設定を設定するには:

- 1 メニューバーからアップル(●) メニュー>「システム環境設定」と選択します。
- **2** 「ネットワーク」をクリックします。
- **3** 「表示」ポップアップメニューから「ネットワークポート設定」を選択します。
- **4** 「AirMac」の横にある「入」チェックボックスを選択します。

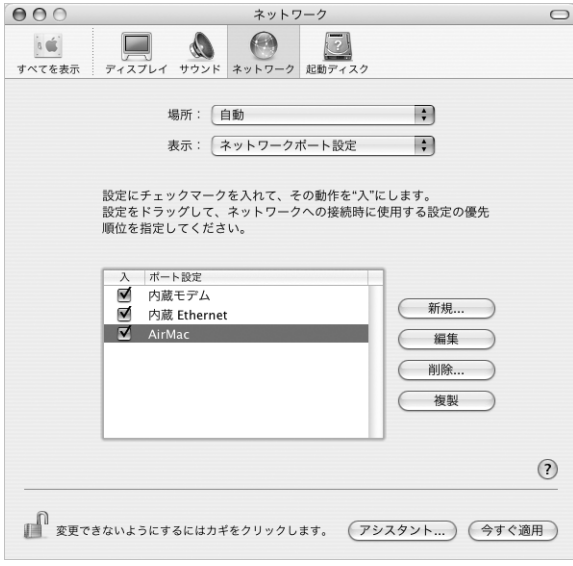

次に、ISP またはネットワーク管理者に指示された通りに、ネットワークを手入力または DHCP のい ずれかで設定するための手順に従います。自分でネットワークを設定する場合は、サーバによって IPアドレスが自動的に割り当てられるのでDHCPを使ってネットワークを設定するほうが簡単です。

- **5** 「表示」ポップアップメニューから「AirMac」を選びます。
- **6** 必要に応じて、「TCP/IP」をクリックします。
- **7** 「IPv4 を設定」ポップアップメニューで、「手入力」または「DHCP サーバを参照」を選択します。

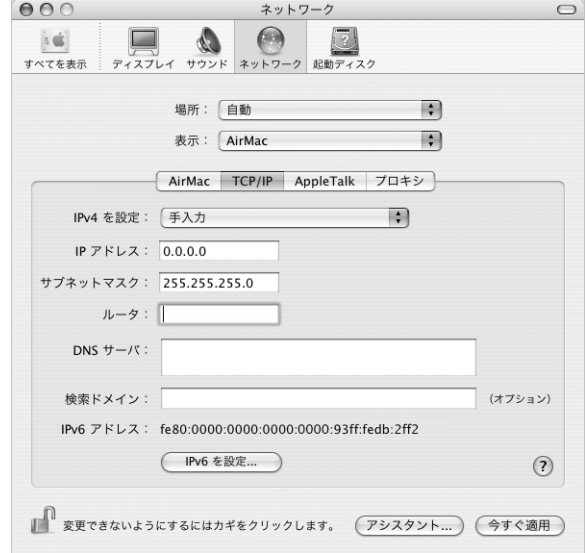

- **•** 「手入力」を選択した場合は、その他の情報を対応するフィールドに入力してください。
- **•** 「DHCP サーバを参照」を選択した場合は、システム管理者の指示がない限り、さらに情報を入力 する必要はありません。
- **8** 「AirMac」をクリックして、再起動後やコンピュータがスリープ状態から元に戻ったときに AirMac Extreme ネットワークに接続するためのオプションを選択します。
- **9** 「今すぐ適用」をクリックします。

いったん AirMac の設定を行うと、いつでも接続することができます。

**AirMac Extreme** 接続をテストするには:

<sup>m</sup> メニューバーの AirMac ステータスアイコンをクリックし、「AirMac を入にする」を選択します。 通信圏内にある AirMac Extreme ネットワークがすべてメニューに表示されます。

# 接続のトラブルシューティング

### ケーブルモデム、**DSL** モデム、**LAN** でのインターネット接続

ケーブルモデム、DSL モデム、LAN(Local Area Network)を使ってインターネットに接続できな い場合は、以下の手順を参照してください。

重要:モデムに関連した手順は、LAN をお使いの場合には適用できません。LAN ユーザは、ケーブ ルモデムや DSL モデムのユーザが使用しないハブ、スイッチ、ルータ、接続ポッドなどを使用する 場合があります。LAN をお使いの場合は ISP ではなく、ネットワーク管理者に問い合わせる必要が あります。

### ケーブルや電源をチェックする

モデムの電源コード、モデムとコンピュータの接続コード、モデムとモジュラージャックの接続コー ドなどのすべてのモデムケーブルがしっかり差し込まれていることを確認します。Ethernet ハブや ルータへのケーブルと電源を確認します。

### モデムの電源を切ってから再投入し、モデムハードウェアをリセットする

DSL モデムやケーブルモデムの電源を数分間切ってから再投入します。ISP の中には、モデムの電源 コードを抜くことを勧めるところもあります。モデムにリセットボタンがついている場合は、いっ たん電源を切って再投入する前か後でリセットボタンを押すことができます。

### **PPPoE** 接続

PPPoE を使ってインターネットサービスプロバイダに接続できない場合は、まずケーブルと電源を チェックしてからモデムハードウェアの電源を切って再投入し、リセットします。

#### システム環境設定の設定をチェックする:

- 1 アップル(●) メニュー>「システム環境設定」と選択します。
- **2** 「ネットワーク」をクリックします。
- **3** 「表示」ポップアップメニューから「ネットワークポート設定」を選択します。
- **4** 「内蔵 Ethernet」を「ポート設定」リストの一番上にドラッグします。
- **5** 「表示」ポップアップメニューから「内蔵 Ethernet」を選択します。
- **6** 「PPPoE」をクリックします。
- **7** 「PPPoE を使って接続する」を選択します。
- **8** 「アカウント名」フィールドをチェックして、ISP から提供された正しい情報を入力していることを確 認します。
- **9** パスワードの保存を選択していた場合は、パスワードが正しいことを確認するためにパスワードを もう一度入力します。
- **10** 「TCP/IP」をクリックします。ISP から提供された正しい情報をこのパネルに入力したことを確認し てください。
- **11** 「今すぐ適用」をクリックします。

## ネットワーク接続

2 台以上のコンピュータでインターネット接続を共有する場合は、ネットワークが正しく設定されて いることを確認してください。ISP が 1 つの IP アドレスのみを提供しているか、各コンピュータに 1 つずつ複数の IP アドレスを提供しているかを、知っておく必要があります。

1 つの IP アドレスのみを使用する場合は、接続を共有できるルータ、すなわちネットワークアドレ ス変換 (NAT) または「IP マスカレーディング」が可能なルータを用意する必要があります。設定 情報については、ルータに付属のマニュアルを確認するか、ネットワークの設定担当者に確認して ください。AirMac Extreme ベースステーションを使って、1 つの IP アドレスを複数のコンピュータ で共有することができます。AirMac Extreme ベースステーションの使用方法について詳しくは、オ ンスクリーンヘルプを確認するか、アップルの AirMac の Web サイト(www.apple.co.jp/airmac) を参照してください。

上記の手順で問題が解決しない場合は、ISP に問い合わせてください。

## **Communications Regulation Information**

### **FCC Compliance Statement**

This device complies with part 15 of the FCC rules. Operation is subject to the following two conditions: (1) This device may not cause harmful interference, and (2) this device must accept any interference received, including interference that may cause undesired operation. See instructions if interference to radio or television reception is suspected.

#### **Radio and Television Interference**

This computer equipment generates, uses, and can radiate radio-frequency energy. If it is not installed and used properly—that is, in strict accordance with Apple's instructions—it may cause interference with radio and television reception.

This equipment has been tested and found to comply with the limits for a Class B digital device in accordance with the specifications in Part 15 of FCC rules. These specifications are designed to provide reasonable protection against such interference in a residential installation. However, there is no guarantee that interference will not occur in a particular installation.

You can determine whether your computer system is causing interference by turning it off. If the interference stops, it was probably caused by the computer or one of the peripheral devices.

If your computer system does cause interference to radio or television reception, try to correct the interference by using one or more of the following measures:

- **•** Turn the television or radio antenna until the interference stops.
- **•** Move the computer to one side or the other of the television or radio.
- **•** Move the computer farther away from the television or radio.
- **•** Plug the computer into an outlet that is on a different circuit from the television or radio. (That is, make certain the computer and the television or radio are on circuits controlled by different circuit breakers or fuses.)

If necessary, consult an Apple-authorized service provider or Apple. See the service and support information that came with your Apple product. Or, consult an experienced radio/television technician for additional suggestions.

Changes or modifications to this product not authorized by Apple Computer, Inc., could void the EMC compliance and negate your authority to operate the product.

This product was tested for EMC compliance under conditions that included the use of Apple peripheral devices and Apple shielded cables and connectors between system components. It is important that you use Apple peripheral devices and shielded cables and connectors between system components to reduce the possibility of causing interference to radios, television sets, and other electronic devices. You can obtain Apple peripheral devices and the proper shielded cables and connectors through an Apple-authorized dealer. For non-Apple peripheral devices, contact the manufacturer or dealer for assistance.

*Responsible party (contact for FCC matters only):* Apple Computer, Inc. Product Compliance 1 Infinite Loop M/S 26-A Cupertino, CA 95014-2084 408-974-2000

### **Industry Canada Statement**

Complies with the Canadian ICES-003 Class B specifications. Cet appareil numérique de la classe B est conforme à la norme NMB-003 du Canada. Cet appareil numérique de la classe B est conforme à la norme NMB-003 du Canada.

## **VCCI Class B Statement**

情報処理装置等電波障害自主規制について

この装置は、情報処理装置等電波障害自主規制協議 会 (VCCI) の基準に基づくクラス B 情報技術装置で す。この装置は家庭環境で使用されることを目的と していますが、この装置がラジオやテレビジョン受 - ここのアルバーコンスニル<br>信機に近接して使用されると、受信障害を引き起こ すことがあります。 取扱説明書に従って正しい取扱をしてください。

## **European Community**

Complies with European Directives 72/23/EEC and 89/336/EEC.

## **Laser Information**

*Warning:* Making adjustments or performing procedures other than those specified in your equipment's manual may result in hazardous radiation exposure.

Do not attempt to disassemble the cabinet containing the laser. The laser beam used in this product is harmful to the eyes. The use of optical instruments, such as magnifying lenses, with this product increases the potential hazard to your eyes. For your safety, have this equipment serviced only by an Apple-authorized service provider.

If you have an internal Apple CD-ROM, DVD-ROM, or DVD-RAM drive in your computer, your computer is a Class 1 laser product. The Class 1 label, located in a user-accessible area, indicates that the drive meets minimum safety requirements. A service warning label is located in a service-accessible area. The labels on your product may differ slightly from the ones shown here.

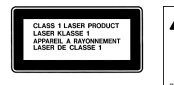

**A** CAUTION

**Class 1 label Service warning label**

## **Exposure to Radio Frequency Energy**

The radiated output power of the optional AirPort Extreme Card is far below the FCC radio frequency exposure limits. Nevertheless, it is advised to use the wireless equipment in such a manner that the potential for human contact during normal operation is minimized.

## **Mouse Class 1 LED Information**

The Apple optical mouse is a Class 1 LED product in accordance with IEC 60825-1 A1 A2. This product complies with the requirements of European Directives 72/23/EEC and 89/336/EEC.

It also complies with the Canadian ICES-003 Class B Specification.

### **Taiwan Statement**

產品名稱:滑鼠 型號: M 5 7 6 9 進口商: 美商蘋果雷腦股份有限公司台灣分公司

## **Korea Statement**

명칭 (모델명): 마우스 (M5769) 인증 번 호: E-C011-00-3670 (B) 인증자 상 호 : 애플컴퓨터코리아(주) 제 조 년 월 일 : 별도표기 제조자/제조국 : Apple Computer Inc. / 중국

명 칭 (모델명): 마우스 (M5769) 인증 번 호: E-C011-00-3000 (B) **MIC** 인증 자 상 호 : 애플컴퓨터코리아(주) 제 조 년 월 일 : 별도표기 제조자/제조국 : Apple Computer Inc. / 말레이지아

### 危険性の高い行為に関する警告

このコンピュータシステムは、原子力施設・飛行機の航行 や通信システム・航空管制システムなど、コンピュータシ ステムの障害が生命の危険や身体の障害、あるいは重大な 環境破壊につながるようなシステムにおける使用を目的と していません。

## **ENERGY STAR**® **Compliance**

As an ENERGY STAR® partner, Apple has determined that standard configurations of this product meet the ENERGY STAR® guidelines for energy efficiency. The ENERGY STAR® program is a partnership with office product equipment manufacturers to promote energy-efficiency. Reducing energy consumption of office products saves money and reduces pollution by eliminating wasted energy.

## **Battery Disposal Information**

Dispose of batteries according to your local environmental laws and guidelines.

### **Nederlands**

Gebruikte batterijen kunnen worden ingeleverd bij de chemokar of in een speciale batterijcontainer voor klein chemisch afval (kca) worden gedeponeerd.

## 電話およびアップル **56K** モデムに関する情報

#### 電話会社への通知

一部の電話会社では、モデムを回線につなぐときに地元の 営業所に通知することを求めています。

#### **Information You Need in the United States**

The internal modem complies with Part 68 of the FCC rules. On the back of this equipment is a label that contains, among other information, the FCC registration number and ringer equivalence number (REN). If requested, provide this information to your telephone company.

- **•** *Ringer equivalence number (REN):* 0.1B The REN is useful to determine the quantity of devices you may connect to your telephone lines and still have all those devices ring when your telephone number is called. In most, but not all areas, the sum of the RENs of all devices connected to one line should not exceed five (5.0). To be certain of the number of devices you may connect to your line, as determined by the REN, you should contact your local telephone company to determine the maximum REN for your calling area.
- **•** *Telephone jack type:* USOC, RJ-11 An FCC-compliant telephone cord and modular plug are provided with this equipment. This equipment is designed to be connected to the telephone network or premises wiring using a compatible modular jack that complies with Part 68 rules. See the installation instructions for details.

#### **Telephone Line Problems**

If your telephone doesn't work, there may be a problem with your telephone line. Disconnect the modem to see if the problem goes away. If it doesn't, report the problem either to your local telephone company or to your company's telecommunications people.

If disconnecting the modem eliminates the problem, the modem itself may need service. See the service and support information that came with your Apple product for instructions on how to contact Apple or an Apple-authorized service provider for assistance.

If you do not disconnect your modem when it is adversely affecting the telephone line, the telephone company has the right to disconnect your service temporarily until you correct the problem. The telephone company will notify you as soon as possible. Also, you will be informed of your right to file a complaint with the FCC.

The telephone company may make changes in its facilities, equipment, operations, or procedures that could affect the operation of your equipment. If this happens, the telephone company will provide advance notice in order for you to make the necessary modifications to maintain uninterrupted service.

The internal modem will not work with party lines, cannot be connected to a coin-operated telephone, and may not work with a private branch exchange (PBX).

#### **Telephone Consumer Protection Act**

The Telephone Consumer Protection Act of 1991 makes it unlawful for any person to use a computer or other electronic device to send any message via a telephone fax machine unless such message clearly contains, in a margin at the top or bottom of each transmitted page or on the first page of the transmission, the date and time it was sent and an identification of the business or other entity, or individual sending the message and the telephone number of the sending machine of such business, entity, or individual.

#### **Information You Need in Canada**

The Industry Canada (IC) label identifies certified equipment. This certification means that the equipment meets certain telecommunications network protective, operational, and safety requirements. The Department does not guarantee the equipment will operate to a user's satisfaction.

Before installing this equipment, make sure that you are permitted to connect to the facilities of the local telecommunications company. Be sure you use an acceptable method of connection to install the equipment. In some cases, you may extend the company's internal wiring for single-line individual service by means of a certified telephone extension cord. Be aware, however, that compliance with these conditions may not prevent degradation of service in some situations.

Repairs to certified equipment should be made by an authorized Canadian maintenance facility designated by the supplier. Any equipment malfunctions or repairs or alterations that you make to this equipment may cause the telecommunications company to request that you disconnect the equipment.

*In Canada, contact Apple at:* 7495 Birchmount Road, Markham, Ontario, L3R 5G2, 800-263-3394

*Warning:* Users should ensure for their own protection that the electrical ground connections of the power utility, telephone lines, and internal metallic water pipe system, if present, are connected together. This precaution may be particularly important in rural areas.

Users should not attempt to make such connections themselves, but should contact the appropriate electric inspection authority or electrician.

- **•** *Load number:* 0.1 The load number (LN) assigned to each terminal device denotes the percentage of the total load to be connected to the telephone loop that is used by the device, to prevent overloading. The termination of a loop may consist of any combination of devices, subject only to the requirement that the sum of the load numbers of all devices does not exceed 100.
- **•** *Telephone jack type:* CA-11

### **Informations Destinées aux Utilisateurs Canadiens**

L'étiquette d'Industrie Canada identifie un matériel homologué. Cette étiquette certifie que le matériel est conforme à certaines normes de protection, d'exploitation et de sécurité des réseaux de télécommunications. Le Ministère n'assure toutefois pas que le matériel fonctionnera à la satisfaction de l'utilisateur.

Avant d'installer ce matériel, l'utilisateur doit<br>s'assurer qu'il est permis de la raccorder au réseau de l'enterprise locale de télécommunication. Le matériel doit également être installé en suivant une méthode acceptée de raccordement. Dans certains cas, le câblage appartenant à l'enterprise utilisé pour un service individuel à ligne unique peut être prolongé au moyen d'un dispositif homologué de raccordement (cordon prolongateur téléphonique).

L'abonné ne doit pas oublier qu'il est possible que la conformité aux conditions énoncées ci-dessus n'empêche pas la dégradation du service dans certaines situations. De fait, les enterprises de télécommunication ne permettent pas que l'on raccorde un matériel aux prises d'abonnés, sauf dans les cas précis prévus par les terifs particuliers de ces enterprises.

Les réparations de matériel homologué doivent être effectuées par un centre d'entretien canadien autorisé désigné par la fournisseur. La compagnie de télécommunications peut demander à l'utilisateur de débrancher un appareil suite à des réparations ou à des modifications effectuées par l'utilisateur ou en raison d'un mauvais fonctionnement.

Veuillez contacter Apple pour des informations supplémentaires :

Apple Canada, Inc. 7495 Birchmount Road Markham, Ontario Canada L3R 5G2

#### *Se rvice à la clientèle d'Apple Canada :* 800-263-3394

*Avertissement :*  Pour sa propre protection, l'utilisateur doit s'assurer que tout les fils de mise à la terre du secteur, des lignes téléphoniques et les canalisations d'eau métalliques, s'il y en a, soient raccordés ensemble. Cette précaution est particulièrement importante dans les régions rurales.

L'utilisateur ne doit pas tenter de faire ces raccordements lui-même; il doit avoir recours à une service d'inspection des installations électriques ou à un électricien, selon le cas.

- **•** *Numéro de charge :* 0.1 L'indice de charge (IC) assigné à chaque dispositif terminal indique, pour éviter toute surcharge, le pourcentage de la charge totale qui sera raccordée à un circuit téléphonique bouclé utilisé par ce dispositif. La terminaison du circuit bouclé peut être constituée de n'importe quelle combinaison de dispositifs pourvu que la somme des indices de charge de l'ensemble des dispositifs ne dépasse pas 100.
- **•** *Type de prise téléphonique :* CA-11

#### **Information You Need in the United Kingdom**

This terminal equipment is intended for direct connection to the analogue Public Switched Telecommunications Network and is approved for use within the United Kingdom with the following features:

- **•** Modem facility
- **•** Autocalling facility
- **•** Autoanswer facility
- **•** DTMF signaling

Operation in the absence of proceed indication or upon detection of proceed indication

This product is in conformity with relevant regulatory standards following the provisions of European Council Directives 73/23/EEC (Low Voltage Directive) and 89/336/EEC amended by 92/31/EEC (EMC Directive).

#### **Informationen fur Deutschland**

Diese Modem-Karte ist als Endeinrichtung vorg esehen und muss an ein TAE mit F-Kodierung angeschlossen werden. Diese Endeinrichtung ist in Konformität gemäss Niederspannungsrichtlinie 73 / 23 / EWG sowie EMC-Richtlinien 89 / 336 / EWG und 92 / 31 / EWG.

### **Informations pour la France**

Ce matériel est conforme aux normes applicables de sécurité éléctrique d'après la directive 73 / 23 / CEE et aux normes applicables de comptabilité éléctromagnétique d'après la directive 89 / 336 / CEE, modifié par la directive 92 / 31 / CEE.

#### **Information You Need in Australia**

All telecommunications devices are required to be labelled as complying to the Australian telecommunications standards, ensuring the health and safety of the operator and the integrity of the Australian telecommunications network. To provide compliance with the Australian Communications Authority's technical standards, please ensure that the following AT commands are maintained:

- **•** ATB0 (ITU/CCITT operation)
- **•** AT&G0 (no guard tone)
- **•** AT&P1 (33/66 pulse dial make/break ratio)
- **•** ATS0 = 0 or ATS0 = 1 (no answer or answer greater than one ring)
- **•** ATS6 = 95 (DTMF period between 70–255 ms)
- **•** ATS11 = 95 (DTMF period between 70–255 ms)

For calls that are automatically generated, a total of three call attempts are allowed to a telephone number, with a minimum period between calls of 2 seconds. If the call does not connect after three attempts, 30 minutes must expire before automatic redialing may be initiated. Failure to set the modem (and any associated communications software) to the above settings may result in the modem being non-compliant with Australian telecommunications standards. Under these circumstances a user could be subject to significant penalties under the Telecommunications Act 1997.

This modem must be properly secured in order for you to use it. Telecommunications network voltages exist inside the computer and the telecommunications line connection must be removed before opening the computer.

#### **Information You Need in New Zealand**

This modem is fully approved to operate on the New Zealand telecommunications network under Telepermit number PTC 211/04/002. All telecommunications devices are required to hold a Telepermit and be labelled accordingly with the approved Telepermit number to comply with the New Zealand telecommunications standards, ensuring the health and safety of the operator and the integrity of the New Zealand telecommunications network. To ensure compliance, all calls that are automatically generated should not make more than 10 call attempts to the same number within any 30 minute period with a minimum period between calls of 30 seconds. Failure to adhere to these standards may result in the modem being non-compliant with New Zealand Telecom standards. Under these circumstances a user could be subject to significant penalties.

*Important:* The grant of a Telepermit for any item of terminal equipment indicates that only Telecom has accepted that the item complies with minimum conditions for connection to its network. It indicates no endorsement of the product by Telecom, nor does it provide any sort of warranty. Above all, it provides no assurance that any item will work correctly in all respects with another item of Telepermitted equipment of a different make or model, nor does it imply that any product is compatible with all of Telecom's network services.